# Volume

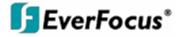

# Instruction Manual

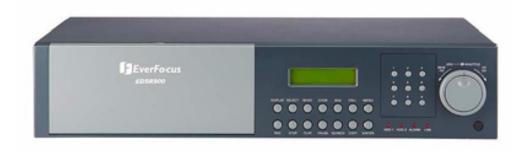

# *EDSR400F/600F/ EDSR900F/1600F*

# EVERFOCUS ELECTRONICS CORPORATION EDSR 400F / EDSR600F EDSR 900F / EDSR1600F Instruction Guide

© 2004 Everfocus Electronics Corp 2445 Huntington Drive Phone 626.844.8888 • Fax 626.844.8838

All rights reserved. No part of the contents of this manual may be reproduced or transmitted in any form or by any means without written permission of the Everfocus Electronics Corporation.

QuickTime is a registered trademark of the Apple Computer, Inc. Windows is a registered trademark of the Microsoft Corporation in the United States and other countries. Linksys is a registered trademark of the Linksys Corporation. D-Link is a registered trademark of the D-Link Corporation. DynDNS is a registered trademark of the DynDNS.org Corporation. Other product and company names mentioned herein may be the trademarks of their respective owners.

# **Table of Contents**

#### Introduction **PTZ Setting Menu** 39 L System Setting Menu 41 CHAPTER 1 CHAPTER 4 **Product Overview** 1 **Recording Overview** 44 Features 1 **Basic Recording Setup** 44 **Specifications** 2 **Timer Recording Setup** 45 **Front Panel Keys** 3 Motion Recording Setup 46 **Back Panel Connections** 5 Alarm Recording Setup 48

#### CHAPTER 2 CHAPTER 5 Installation 7 49 **Playback Overview Basic Wiring Instructions** 8 Basic Playback 49 Hard Disk Drive Installation 9 Search Playback 49 **Final Install Process** 9

Segment List Playback

Alarm List Playback

49

51

52

57

58

60

#### CHAPTER 3

| DVR Menu Setup              | 10 | Date/Time Playback       |
|-----------------------------|----|--------------------------|
| Clock/Language Setting Menu | 11 |                          |
| Daylight Savings Menu       | 13 | CHAPTER 6                |
| Timer Setting Menu          | 14 | Copying Video            |
| Sequence Setting Menu       | 16 | Still Image Copy         |
| Title Setting Menu          | 18 | Copy as a MOV File       |
| Covert Setting Menu         | 19 | Other Archiving Methods  |
| Alarm Record Setting Menu   | 20 | Viewing Copied Files     |
| Motion Setting Menu         | 22 |                          |
| 5                           |    | CHAPTER 7                |
| Record Setting Menu         | 25 | Audio Overview           |
| Network Setting Menu        | 28 |                          |
| Control Setting Menu        | 30 |                          |
| Buzzer Setting Menu         | 32 | CHAPTER 8                |
| Archive Setting Menu        | 34 | How to Upgrade Firmware? |
| Matrix Setting Menu         | 36 |                          |
| Disk Setting Menu           | 38 | CHAPTER 9                |
| -                           |    | Networking Overview      |

| Introduction to TCP/IP             | 60 |
|------------------------------------|----|
| Subnet Masks                       | 61 |
| Gateway Address                    | 61 |
| Virtual Ports                      | 61 |
| Pre-Installation                   | 62 |
| What type of Network Connection    | 63 |
| Simple One to One Connection       | 64 |
| Direct High Speed Modem Connection | 70 |
| Router or LAN Connection           | 72 |

#### CHAPTER 10

| Linksys Port Forwarding | 75 |
|-------------------------|----|
| Dynamic DNS             | 78 |

#### CHAPTER 11

| D-Link Port Forwarding | 80 |
|------------------------|----|
| Dynamic DNS            | 83 |

#### CHAPTER 12

| DDNS                    | 84 |
|-------------------------|----|
| Creating a DDNS Account | 84 |

#### CHAPTER 13

| Viewina | through | Internet | Explorer | 87 |
|---------|---------|----------|----------|----|
| viewing | unougn  | memer    | Explorer |    |

#### CHAPTER 14

| Interface Specifications | 91 |
|--------------------------|----|
| Transmission Setting     | 92 |

| Remote Control Protocol | 92 |
|-------------------------|----|
|                         |    |

#### APPENDIX A

Remote Control 96

#### APPENDIX B

 Time Lapse Recording Time
 97

#### APPENDIX C

Alarm Board Configuration 99

| APPENDIX D                  |     |
|-----------------------------|-----|
| RJ45 (RS485) Pin Assignment | 100 |
|                             |     |
| TROUBLESHOOTING             |     |
| Troubleshooting             | 101 |
|                             |     |

Download from Www.Somanuals.com. All Manuals Search And Download.

# Chapter

# **Product Overview**

DVRs are the industry's first full-featured digital video recorder designed specifically for use within the security industry. The Digital Video Recorder incorporates all the benefits of digital video recording, is simple to install, and operates just like a VCR. Highly efficient compression technology and superior resolution of recorded images make the Digital Video Recorder stand out from the competition as the best choice for security surveillance.

#### **Features**

- Easy-to-use control panel with common VCR and Multiplexer functions.
- Shuttle/Jog dial for picture-by-picture or fast/slow viewing.
- ➢ No tapes to manage, clean, or replace.
- Instant retrieval of stored video.
- On-screen setup menu and system timer.
- Ethernet TCP/IP connectivity for remote viewing.
- Pre-Alarm and Post-Alarm process.
- Built-in M-JPEG compression/decompression with configurable quality.
- Programmed with various time-lapse speeds.
- ➢ 3.5" IDE Type Hard Disks for storage with Hot-Swap tray.
- RS232 and RS485 for Remote Control.
- Real-Time Live Display for all Cameras.
- ➤ Variable recording speeds up to 60/50 fps for NTSC/PAL.
- Alarm-activated recording.
- Data can be stored in a Compact Flash Card.
- ➤ 2 Channel real time audio recording capabilities.
- PTZ Controls.

# **Specifications**

| Video Format                | NTSC/PAL                                                                                                    |
|-----------------------------|----------------------------------------------------------------------------------------------------|
| Video Input                 | 9 camera inputs (BNC),1Vp-p/75ohm                                                                                                    |
| Video Output                | 1 BNC video out (1Vp-p/75 ohm) for Main Monitor<br>1 S-Video out for Main Monitor<br>5 BNC video out (1Vp-p/75 ohm) for Matrix Output of CALL Monitor<br>9 video out (1Vp-p/75ohm)for looping |
| Video Compression           | M-JPEG                                                                                                    |
| <b>Recording Resolution</b> | 720x484 (NTSC); 720x576 (PAL)                                                                                                    |
| Compact Flash Memory        | Yes, built-in compact flash card slot                                                                                                    |
| Alarm Input                 | 9 alarm inputs                                                                                                    |
| Alarm Output                | 1 alarm output                                                                                                    |
| Video Display               | Full, 4, 6, 7, 8, 9, PIP and 2x2 zoom for Live and Playback                                                                                                    |
| Video Loss Detection        | Yes                                                                                                    |
| Ethernet                    | RJ45 connector for network communication                                                                                                    |
| Event Log                   | Yes                                                                                                    |
| Hard Disk Storage           | Two 3.5" IDE type, hot- swappable                                                                                                    |
| Recording Mode              | Continuous, Time-lapse recording, Schedule or Event Recording                                                                                                    |
| Recording Rate              | Up to 60/50 fields per second for NTSC/PAL                                                                                                    |
| Playback Rate               | Up to 60/50 fields per second for NTSC/PAL                                                                                                    |
| Playback Search             | By Date/Time or Event/Segment                                                                                                    |
| Setup                       | On screen display setup (OSD)                                                                                                    |
| User Interface              | Menu Driven                                                                                                    |
| User Input Device           | Front Panel Keypad                                                                                                    |
| Timer                       | Built-in real time clock                                                                                                    |
| Watch Dog Timer             | Yes                                                                                                    |
| R\$-232                     | 9-pin female connector                                                                                                    |
| R\$485                      | RJ45 Connector                                                                                                    |
| Audio                       | Two audio inputs for real time recording                                                                                                    |
| Dimension                   | 430mm (W) x 88mm (H) x 300 (D)                                                                                                    |
| Power Consumption           | 40W                                                                                                    |
| Power Source                | AC100~240V                                                                                                    |
| Operating Temperature       | 0°C~+40°C                                                                                                    |
|                             |                                                                                                    |

### **Front Panel Keypads**

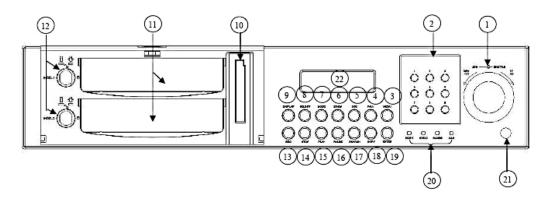

Keys:

1 SHUTTLE Ring and JOG Dial

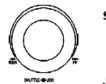

SHUTTLE : In Playback mode, turn the shuttle ring to fast forward/rewind the picture (600X maximum). In Pause mode, turn the shuttle dial to slow forward/rewind the picture (1/32 maximum).

JOG : In Pause mode, turn the jog dial to step forward/rewind the Picture. In Menu mode turn the jog dial to select options.

#### 2 CHANEL KEYS:.

Press these keys (1~9) to display video image in the full screen format, the picture of the corresponding camera will fill the whole screen of the monitor display.

- MENU: Press this key to enter Setup Menu (Please refer to page10~24 for details).
- 4 CALL: Press this key to show picture of assigned camera to desired call monitor.
- (5) SEQ : Press this key to enter the auto sequential switching mode for main monitor.
- 6 ZOOM: Press this key while viewing the full screen image to display X2 zoom-in picture. To move the zooming area, use JOG to move from left to right. Press ENTER for moving from up and down.
- (7) MODE: Switch Full, 4, 6, 7, 8, 9, PIP (picture in picture) and 2x2 zoom for Live and Playback.

SELECT: Press this key to select desired camera to be shown on the display. In full screen display, press this key to pop-up dialog as below:

| DISPLAY SETTING<br>CHANNEL 01                 |  |
|-----------------------------------------------|--|
| BRIGHTNESS                                    |  |
| CONTRAST                                      |  |
| COLOR                                         |  |
| HIT SELECT TO DISCARD<br>HIT MENU TO SAVE AND |  |

The selected item will show in red color bar. Use JOG to increase or decrease the value. Press ENTER to confirm and move to next item. After finished setting, press SELECT key to discard change or press MENU key to save and exit the dialog. Total 9 CH adjustable.

- (9) Display: Press this key to switch ON/OFF for camera title, date/time and HDD status.
- (10) Compact Flash Card Slot: Insert a Compact Flash Card for archiving video.
- Hard Disk Trays: Hard Disk holder for 3.5" HDD.
- (12) HDD locks: Turn on HDD power and protection from taking out the HDD without authority.
- (13) REC: Press this key to start recording.
- STOP: Press this key to stop recording or playing back.
- (15) PLAY: Press this key to stat playing back recoded picture (Please refer to page 26 for details).
- 16 PAUSE: Press this key to pause the playback picture.
- (17) SEARCH: Press this key to enter the Search Menu (Please refer page 27~29 for details).
- (18) COPY: Under PAUSE or PLAYBACK, Press this key to start copying still picture or video stream into Compact Flash card (Please refer page 30~31 for details).
- (19) ENTER: Press this key to enter sub-menu or confirm setup. When there is Alarm, Motion or Video Loss occurs, press this key for alarm reset. The Event Log Dialog will show on the display, then follow the instruction to continue.
- LEDs: LEDs for HDD1, HDD2, ALARM and LAN access (from left to right).
- (21) IR Remote Controller receiver
- LCD Panel: To display Date/Time, Recording/Playback and HDD status.

#### **Back Panel Connections**

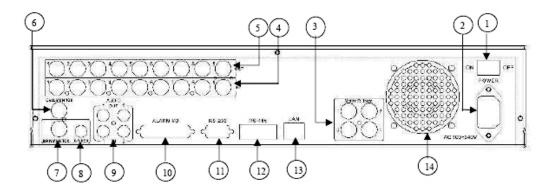

- ON/OFF: Switch ON/OFF main power.
- AC100~240V power socket.
- Matrix Outputs: These connectors are used for additional 4 programmable Call monitors. With these outputs, there are totally 5 programmable call monitors. These monitors can only display full screen as regular call monitor.
- (4) VIDEO IN (1~9): The BNC connectors of video input enable the system to receive the signals from each camera through the 75 ohm coaxial cables.
- VIDEO OUT(1~9): Loop out for connecting signal 1~16 to other devices.
- 6) CALL MONITOR: This connector is used for Call (Spot) Monitor. (Full screen display only)
- 7 MAIN MONITOR: This connector is used for the main monitor display. A number of different display modes may be selected for viewing.
- 8.VIDEO: S-Video signal output for additional Main monitor if necessary.

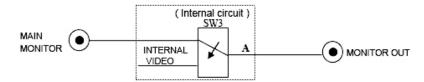

When the machine is in Menu, Search or Copy mode and the internal Video is switched to Monitor Out, so that the users can view full screen OSD. In other modes, the Video from multiplexer main monitor will be loop through to the Monitor Out.

| ٢    | AUDIO IN : 2 audio inputs can be set to "ON" or "OFF" in Setup Menu for playback.                                                                                                    |
|------|----------------------------------------------------------------------------------------------------|
|      | AUDIO OUT: 2 audio output can be set to "ON" or "OFF" in Setup Menu (System setting menu).                                                                                                    |
| 10   | ALARM I/O: (Refer pin assignment in Appendix-C, Page 44)                                                                                                    |
|      | ALM-INPUT : Normally Open (N.O) or Normally Close (N.C) type alarm sensor input.<br>The Alarm Input can be selected as N.O or N.C input in the setup<br>menu. When an alarm occurs, alarm recording will automatically start. |
|      | ALM-OUTPUT : Normally Close Alarm output. In normal condition, this terminal is shorted to<br>the terminal of ALM-COM. In alarm status, it is open between ALM-NC and<br>ALM-COM terminals.                                   |
| 11   | R\$232 connector : Connect D-Sub 9 pins connector to R\$232 ports for remote control.                                                                                                    |
| 12   | R\$485 connector : RJ-45 connectors for remote control.                                                                                                    |
| (13) | LAN Connector : The RJ-45 LAN connector.                                                                                                    |

(14) FAN: Cooling fan.

# Chapter **2**

# Installation

The installations described below should be made by qualified service personnel or system installers.

Please refer to the following diagram for the basic wiring connections.

Please Note: Monitors and Cameras must be purchased separately.

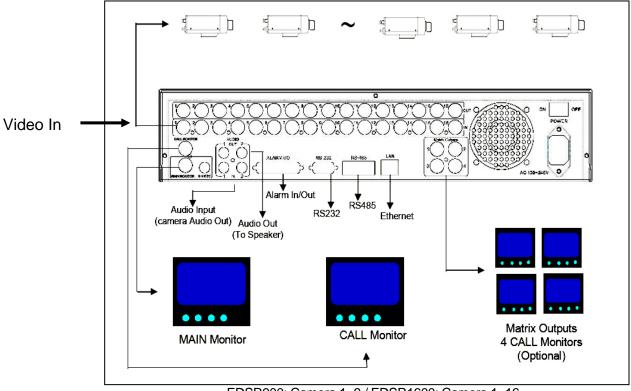

EDSR400: Camera 1~4 / EDSR600: Camera 1~6

EDSR900: Camera 1~9 / EDSR1600: Camera 1~16 Diagram 1

# **Basic Wiring Instructions**

Please refer to diagram 1 on page 9 to assist you with this portion of the installation.

- Power: Connect the power source or adapter into the power socket shown in diagram 1.
  - Please Note: Do not plug the digital video recorder into the same power source as the cameras.
- Cameras: Connect each cameras video output to the video input (bottom row) on the digital video recorder shown in diagram 1.
  - Please Note: At least one camera must be connected before the system is running for the auto detection of video standard to take effect.
- Audio Input: Connect the according audio device refereed on chapter 7.
- Audio Output: Connect the according audio device refereed on chapter 7.
- Ethernet: The digital video recorder may be viewed from a PC via the LAN connector using a RJ45 Ethernet cable.
- RS232/RS485: The digital video recorder may be controlled from a PC via RS232/RS485.
  - Please Note: This can be done using a serial cable.
- Main Monitor: Connect the main monitor output connector to a main monitor. The main monitor displays selected live or recorded cameras in any available format.
  - Please Note: The main monitor must be connected in order to make configuration changes, enter the main menu, or do a playback at the machine.
- Call and Matrix Monitors: Connect the call and matrix monitor output connectors to a call or matrix monitor. The call and matrix monitors display selected live cameras in full screen format.
  - Please Note: The call monitor will only display one full screen camera at a time.

# Hard Disk Drive Installation

The first step in installing the hard drive is to insert the hard drive sleeve into the machine. The hard disk drive default setting is initially set to master. The second step is to insert the key provided and turn the tray key to the lock position. If this process is ignored the hard disk drive will not be detected. Follow the previous steps for the second hard drive or second empty sleeve.

 Please Note: If the Hard Disk Drive is not locked in with the key, the DVR will not go into record mode. This is because the Hard Drive is not being recognized.

#### **Final Installation Check List**

Please verify you have the following connections before proceeding to the program the DVR.

| 1. | Verify all the cameras are connected to the back of the DVR on the Input                                                           |
|----|----------------------------------------------------------------------------------------------------|
|    | (second row) BNC connections.                                                                                                    |
|    |                                                                                                    |
| 2. | Verify the monitor is connected to the Main Monitor output                                                                         |
| 3. | Hard Drive(s) are in position and locked with the key. If you only received one Hard Drive, then it should be in the top HDD Tray. |
|    |                                                                                                    |

# **Final Install Process**

Once you have completed the basic wiring installation and the hard disk drive installation you are read to turn on the DVR. Simply plug the power source you installed earlier. The POWER LED lights will light up if power is normal. The next step is to set up the menu options for the DVR.

Now you are ready to proceed to program the DVR.

# Chapter 3

# **DVR Menu Setup**

Assuming you have completed the first two chapters of this manual. You are now ready to begin setting up the digital video recorder menu. To begin this process, press the <u>MENU</u> key. Once inside the main menu you will find there are 17 setup option pages as follows.

| MAIN MENU          |     |  |
|--------------------|-----|--|
| CLOCK              |     |  |
| DAYLIGHT SAVI      | ING |  |
| SEQUENCE           |     |  |
| TITLE              |     |  |
| COVERT             |     |  |
| MOTION             |     |  |
| RECORD             |     |  |
| NETWORK<br>CONTROL |     |  |
| BUZZER             |     |  |
| ARCHIVE            |     |  |
| MATRIX<br>DISK     |     |  |
| PTZ                |     |  |
| SYSTEM             |     |  |

#### Diagram 2

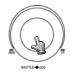

Turning the jog dial clockwise or counter clockwise will allow you to scroll through the different menu setup option pages.

### **Clock Setting Menu**

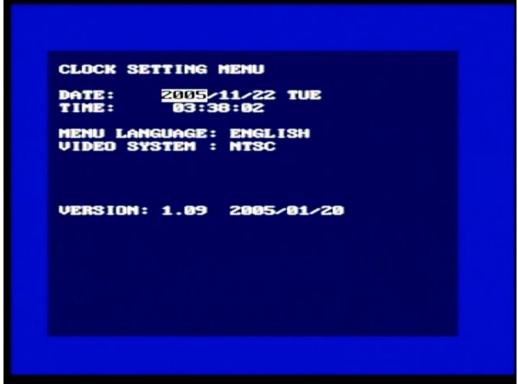

Diagram 3

Diagram three is a screen shot of the Clock/Language Setting Menu. In the Clock/Language Setting Menu the following fields are defined as follows:

Date: This field represents the current date on the DVR. To change this, simply use the Jog Dial on the DVR. Press the Enter key to make your selection.

The date is represented as follows:

Year: 2000~2099 / Month: 01~12 / Date: 01~31 (Day of Week)

Time: This field represents the current time on the DVR which is in military time. To change this, simply use the Jog Dial on the DVR. Press the Enter key to make your selection.

The date is represented as follows:

Hour: 00~23 : Minute: 00~59 : Second: 00~59

- Menu Language: This field is set to English from factory and can not be changed.
- Video System: This field is set to NTSC from factory which is the North American Video Standard and can not be changed. The European and Asian Video Standards are PAL.
- Version: This field represents the firmware version the digital video recorder is using.
  - Please Note: New firmware versions are available for download from our ftp site. <u>ftp://208.50.31.200</u> (see page for firmware upgrade instructions)
- Release Date: This field represents the date the firmware was released.

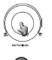

Turn the JOG dial clockwise or counter-clockwise to select the options.

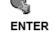

Press ENTER key to confirm the option and move to next column.

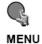

#### **Daylight Savings Menu**

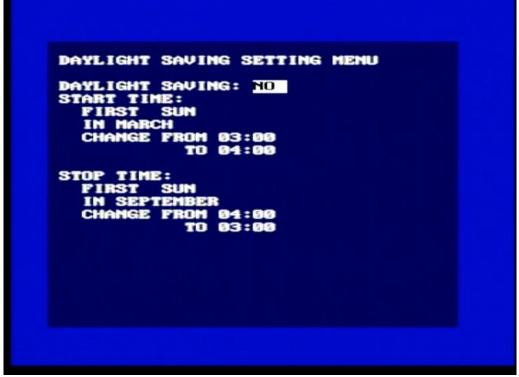

Diagram 4

In this menu you can set the DVR to adjust the daylight savings time automatically for you.

- Daylight saving: This field is to turn the daylight savings function on or off. . To change this, simply use the Jog Dial on the DVR. Press the Enter key to make your selection.
- Start Time: This field signifies the date the daylight savings will take affect. The first field is set to "First". This signifies the week of the month the daylight savings time will change. Your options are: first, second, third, fourth, or last. Use the Jog Dial to make your selection. The next field is set to "Sun". This represents the day of the week the daylight savings time will take affect. Your options are: Sun, Mon, Tue, Wed, Thurs, Fri, or Sat. Use the Jog Dial on the DVR. to change it and Press the Enter key to make your selection.

#### **Timer Setting Menu**

| TIMER SETTING MENU         WEEK START STOP SPEED SET         DLY       00:00 23:59 60 IPS OFF         SUN       00:00 23:59 60 IPS OFF         SUN       00:00 23:59 60 IPS OFF |
|----------------------------------------------------------------------------------------------------|
| DLY       00:00       23:59       60       IPS       OFF         SUN       00:00       23:59       60       IPS       OFF         SUN       00:00       23:59       60       IPS       OFF         SUN       00:00       23:59       60       IPS       OFF         SUN       00:00       23:59       60       IPS       OFF         SUN       00:00       23:59       60       IPS       OFF         SUN       00:00       23:59       60       IPS       OFF         SUN       00:00       23:59       60       IPS       OFF         SUN       00:00       23:59       60       IPS       OFF         SUN       00:00       23:59       60       IPS       OFF                                                                    |
| SUN       00:00       23:59       60       IPS       OFF         SUN       00:00       23:59       60       IPS       OFF         SUN       00:00       23:59       60       IPS       OFF         SUN       00:00       23:59       60       IPS       OFF         SUN       00:00       23:59       60       IPS       OFF         SUN       00:00       23:59       60       IPS       OFF         SUN       00:00       23:59       60       IPS       OFF         SUN       00:00       23:59       60       IPS       OFF                                                                                                    |

Diagram 5

Diagram five is a screen shot of the Timer Setting Menu. In this menu you can set a unique timer any day of the week to start recording from a specified start time to an end time. In the Timer Setting Menu the following fields are defined as:

- Week: This field represents the day of the week you wish to set the timer record for. Initially it is set to Sun as default. You may choose from Mon-Sun as well as DLY. If you wish to create a daily timer for every day of the week you may choose the DLY option. To change this, simply use the Jog Dial on the DVR. Press the Enter key to make your selection.
- Start: This field is used to set the time you wish to start the timer recording. To change this, simply use the Jog Dial on the DVR. Press the Enter key to make your selection.
- Stop: This field is used to set the time you wish to stop the timer recording. To change this, simply use the Jog Dial on the DVR. Press the Enter key to make your selection.

- Speed: This field is used to set the speed at which you would like the timer record to be recording at. To change this, simply use the Jog Dial on the DVR. Press the Enter key to make your selection.
  - Please Note: See Appendix B to find the appropriate speed to fit your recording needs.

Set: This field is used to turn the timer recording on or off. To change this, simply use the Jog Dial on the DVR. Press the Enter key to make your selection.

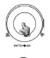

Turn the JOG dial clockwise or counter-clockwise to select the options.

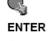

Press ENTER key to confirm the option and move to next column.

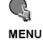

# **Sequence Setting Menu**

Diagram 6

Diagram Six is a screen shot of the Sequence Setting Menu. This menu is for setting up the way in which video is sequenced through the main monitor output. In the Sequence Setting Menu the following fields are defined as follows:

- Main Monitor: This field is to set the sequence for the main monitor output.
  - Channel: This field represents the channel you are setting to sequence.
  - Operation: This field is to turn on or off the camera for the sequence screen. The default is set to on. To change this, simply use the Jog Dial on the DVR. Press the Enter key to make your selection.

 Dwell Time: This field represents the rate at which the cameras will sequence on the main monitor. The dwell time for the auto sequence can be set from 0 to 99 seconds. To change this, simply use the Jog Dial on the DVR. Press the Enter key to make your selection.

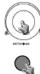

Turn the **JOG** dial clockwise or counter-clockwise to select the options.

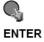

Press ENTER key to confirm the option and move to next column.

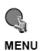

### **Title Setting Menu**

| TITLE SETTING MENU |  |
|--------------------|--|
| CH TITLE           |  |
| 1 CH01             |  |
| 2 CH02<br>3 CH03   |  |
| 3 CHØ3             |  |
| 4 CH04             |  |
| 5 CH05             |  |
| 6 CH06             |  |
| 7 CH07             |  |
| 8 CHØ8             |  |
| 9 CH09             |  |
| 10 CH10            |  |
| 11 CH11            |  |
| 12 CH12            |  |
| 13 CH13            |  |
| 14 CH14<br>15 CH15 |  |
| 16 CH16            |  |
| 19 CH19            |  |
|                    |  |

Diagram 7

Diagram seven is a screen shot of the Title Setting Menu. In this menu you can set a unique title for each of your cameras. To change this, simply use the Jog Dial on the DVR. Press the Enter key to make your selection.

- $\succ$  Example:
  - CH1:FrontDoorCH2:BackDoorCH3:HallwayCH4:Closet

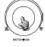

Turn the JOG dial clockwise or counter-clockwise to select the options.

Press ENTER key to confirm the option and move to next column.

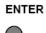

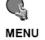

# **Covert Setting Menu**

|                                                                                                    | RT SETTI<br>Op<br>Off<br>Off<br>Off<br>Off                         | ng menu |  |  |
|----------------------------------------------------------------------------------------------------|--------------------------------------------------------------------|---------|--|--|
| CH 1 2 3 4 5 6 7 8 9 0 11 2 3 4 5 6 7 8 9 10 11 2 3 4 5 6 7 8 9 10 11 11 11 11 11 11 11 11 11 11 11 11 | OFF<br>OFF<br>OFF<br>OFF<br>OFF<br>OFF<br>OFF<br>OFF<br>OFF<br>OFF |         |  |  |
| 15<br>16                                                                                                    | OFF<br>OFF                                                         |         |  |  |

Diagram 8

Diagram eight is a screen shot of the Covert Setting Menu. In this menu you can set which cameras to be covert or hidden on the main monitor.

- Channel: This field represents the channel you are setting to sequence.
- Operation: This field is to turn on or off the camera for the sequence screen. The default is set to on. To change this, simply use the Jog Dial on the DVR. Press the Enter key to make your selection.

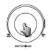

Turn the JOG dial clockwise or counter-clockwise to select the options.

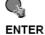

Press ENTER key to confirm the option and move to next column.

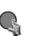

MENU

#### **Alarm Setting Menu**

| AL                 | OP                                      | TYPE         | DUR                                    | ATION                                |  |
|--------------------|-----------------------------------------|--------------|----------------------------------------|--------------------------------------|--|
| 12345678901123456T | ON                                      | N.O.<br>N.O. | 55555555555555555555555555555555555555 | SECS<br>SECS                         |  |
| 3                  | 555555555555555555555555555555555555555 | N.O.         | 05                                     | SPCS                                 |  |
| 15                 | ON                                      | N.O.<br>N.O. | 05                                     | SECS                                 |  |
| 6                  | ON                                      | N.O.         | 05                                     | SECS<br>SECS<br>SECS<br>SECS<br>SECS |  |
| 2                  | ON                                      | N.O.<br>N.O. | 05                                     | SECS                                 |  |
| 9                  | ON                                      | N.O.         | 05                                     | SECS                                 |  |
| 10                 | ON                                      | N.O.         | 05                                     | SECS                                 |  |
| 12                 | ON                                      | N.O.<br>N.O. | 05                                     | SECS<br>SECS<br>SECS<br>SECS         |  |
| 13                 | ON                                      | N.O.         | 05                                     | ALC: NOT DECK                        |  |
| 14                 | ON                                      | N.O.<br>N.O. | 05                                     | SECS<br>SECS                         |  |
| 16                 | ON                                      | N.O.<br>N.O. | 05                                     | SECS                                 |  |

Diagram 9

Diagram nine is a screen shot of the Alarm Record Setting Menu. This menu contains all the alarm operations and options needed to successfully complete an alarm recording. In the Alarm Record Setting Menu the following fields are defined as:

- Operations: This field is to turn alarm recording on or off. The Default from the factory is set to on. To change this, simply use the Jog Dial on the DVR. Press the Enter key to make your selection.
- Alarm Types: These fields represent what to do when a signal is received from the alarm board connector. There are two types of alarm signals. The first is N.O. which stands for Normally Open circuit. The Second is N.C. which stands for Normally Closed circuit. The default setting is N.O. This option would be set according to the type of alarm input connected to the alarm board. For example if you connected a door sensor which was a Normally Open circuit you would set the alarm type to N.O. To change this, simply use the Jog Dial on the DVR. Press the Enter key to make your selection.

- Please Note: Refer to Appendix C for more information about setting up the alarm board.
- Duration: When any sensor alarm connected to the device is activated, the device will immediately react with an alarm and display the warning message. This entry is used to set the alarm duration from 1 to 99 seconds. To change this, simply use the Jog Dial on the DVR. Press the Enter key to make your selection.

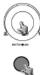

Turn the JOG dial clockwise or counter-clockwise to select the options.

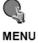

Press ENTER key to confirm the option and move to next column.

#### **Motion Setting Menu**

| DURATIO                                                                                                    |                                                                                                    |                                                                                                    |
|----------------------------------------------------------------------------------------------------|----------------------------------------------------------------------------------------------------|----------------------------------------------------------------------------------------------------|
| 05         SEC           05         SEC           05         SEC | ***                                                                                                    |                                                                                                    |
|                                                                                                    | 05       SEC         05       SEC         05       SEC | 05       SECS         05       SECS         05       SECS |

Diagram 10

Diagram ten is a screen shot of the Motion Setting Menu. This menu is for setting up the digital recorder for motion recording. In the Motion Setting Menu the following fields are defined as follows:

- > CH: This field represents the camera channels.
- OP: This field is to set the option of turning motion on or off. If OP is turned on the DVR will respond by recording when motion occurs. If OP is turned off the DVR will not record when motion occurs. To change this, simply use the Jog Dial on the DVR. Press the Enter key to make your selection.
- SEN: This entry signifies the sensitivity to pick up motion for each camera. There are four different sensitivity levels that can be used, High, Standard, Basic, Low. The default setting is standard. To change this, simply use the Jog Dial on the DVR. Press the Enter key to make your selection.
- Duration: When any sensor alarm connected to the device is activated, the device will immediately react with an alarm and display the warning

message. This entry is used to set the alarm duration from 1 to 99 seconds. To change this, simply use the Jog Dial on the DVR. Press the Enter key to make your selection.

Manual Edit: This field represents manual editing of each camera for motion. To change this, simply use the Jog Dial on the DVR. Press the Enter key to make your selection. Use the jog dial to make your selection. Once you have chosen the channel you would like to manually edit, press the ENTER button. This will bring you to a new screen.

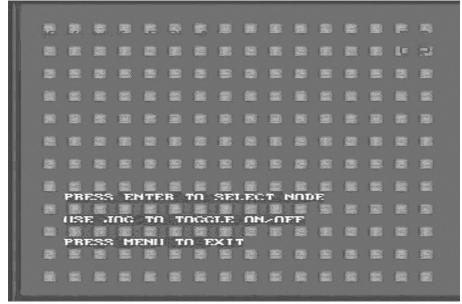

Diagram 11

Diagram eleven shows a screen shot of the manually edit screen. Use the arrow buttons to move through the squares. Initially all the squares are pink in color signifying that these squares are set up to pick up motion. To deselect a square simply move over the square and press the ENTER button. Diagram twelve shows another screen shot of a manually edited screen after editing has been accomplished.

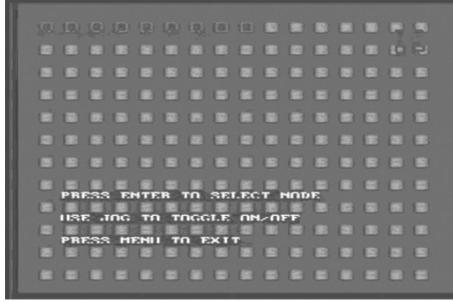

Diagram 12

 To exit this screen after you have finished editing simply press the MENU button.

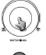

Turn the JOG dial clockwise or counter-clockwise to select the options.

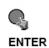

Press ENTER key to confirm the option and move to next column.

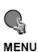

#### **Record Setting Menu**

| RECORD SETTING MENU                                                                      |  |
|------------------------------------------------------------------------------------------|--|
| NORMAL RECORD<br>SPEED : <mark>60 IPS</mark><br>QUALITY : STANDARD<br>DISK FULL: REWRITE |  |
| ALARM RECORD<br>OPERATION: ON<br>SPEED : 60 IPS<br>QUALITY : STANDARD                    |  |
| PRE-ALARM RECORD<br>OPERATION: OFF                                                       |  |
| PERMANENT RECORD<br>OPERATION: OFF<br>SPEED : 60 IPS                                     |  |
|                                                                                          |  |
|                                                                                          |  |

Diagram 13

Diagram thirteen is a screen shot of the Record Setting Menu. This menu contains the speed and quality for recording all the time. In the Record Setting Menu the following fields are defined as:

- ➢ Normal Record:
  - Speed: This field represents the speed at which the recorder will be recording all the time. To change this, simply use the Jog Dial on the DVR. Press the Enter key to make your selection.
    - Please Note: See Appendix B to find the appropriate speed to fit your recording needs.
  - Quality: This field is for setting up video recording quality, this item lets you set the quality of the video picture by selecting a compression rate.

There are six quality levels for recording:

| • | Lower    | : | 15KB |
|---|----------|---|------|
| • | Low      | : | 19KB |
| • | Basic    | : | 23KB |
| • | Standard | : | 27KB |
| • | High     | : | 31KB |
| - | Superior | : | 35KB |

To change this, simply use the Jog Dial on the DVR. Press the Enter key to make your selection.

- o Disk Full: This field represents what to do when the Hard Disk Drive gets full. In this case the default is set to rewrite. The other option if you wish to do so is to set the disk full option to Stop. This will stop all recording once the drive has been filled up. You would then have to go to System Setting Menu and do a Disk Renew in order to format the drive and start recording again. To change this, simply use the Jog Dial on the DVR. Press the Enter key to make your selection.
- ➢ Alarm Record:
  - Operation: This field is to set the option of turning alarm recording on or off. If Operation is turned on the DVR will respond by recording when an alarm occurs. If Operation is turned off the DVR will not record when an alarm occurs. Please remember motion is an alarm. To change this, simply use the Jog Dial on the DVR. Press the Enter key to make your selection.
  - Speed: This field represents the speed at which the recorder will be recording during an alarm. To change this, simply use the Jog Dial on the DVR. Press the Enter key to make your selection.
    - Please Note: See Appendix B to find the appropriate speed to fit your recording needs.
  - Quality: This field is for setting up video recording quality, this item lets you set the quality of the video picture by selecting a compression rate.

There are six quality levels for recording:

| • | Lower    | : | 15KB |
|---|----------|---|------|
| • | Low      | : | 19KB |
| • | Basic    | : | 23KB |
| • | Standard | : | 27KB |

| • | High     | : | 31KB |
|---|----------|---|------|
| • | Superior | : | 35KB |

To change this, simply use the Jog Dial on the DVR. Press the Enter key to make your selection.

#### ➢ Pre-Alarm Record:

Operation: This field is to set the option of turning pre-alarm recording on or off. If Operation is turned on the DVR will respond by recording 5 seconds before an alarm occurs. If Operation is turned off the DVR will not record the pre-alarm when an alarm occurs. To change this, simply use the Jog Dial on the DVR. Press the Enter key to make your selection.

#### Permanent Record:

• Operation: This field is to set the option of turning permanent recording on or off. If Operation is turned on the DVR will respond by recording at 0.1 IPS all the time. This option is set to be ON if the DVR going to be recording using motion. To change this, simply use the Jog Dial on the DVR. Press the Enter key to make your selection.

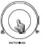

Turn the JOG dial clockwise or counter-clockwise to select the options.

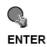

Press ENTER key to confirm the option and move to next column.

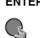

MENU

#### **Network Setting Menu**

| NETWORK S                           | ETTING MENU                                    |
|-------------------------------------|------------------------------------------------|
| IP ADDRES                           | S : <mark>192</mark> .168.010.010              |
| Netmask                             | : 255.255.255.000                              |
| GATEWAY                             | : 192.168.010.001                              |
| MAC ADDRE                           | SS: 00E0:4D53:968D                             |
| USER-NAME                           | PASSWORD LEVEL                                 |
| GENERAL                             | GUEST GUEST<br>GENERAL_ GENERAL<br>ADMIN ADMIN |
| HTTP PORT<br>CTRL PORT<br>DATA PORT |                                                |

Diagram 14

Diagram fourteen is a screen shot of the Network Setting Menu. This menu is for setting up the configuration for networking to the DVR. Please refer to the Networking Chapter of this manual to fully understand how to setup your network for this DVR. In the Network Setting Menu the following fields are defined as follows:

- IP Address: This field is to set a static IP Address for the DVR. A static IP address is an IP address whose value does not change. Everfocus suggest using a static IP address. If your Internet provider does not offer a static IP address you have the option to use a dynamic IP address. For Example: A Test IP address given to the machine by our engineers is 192.168.010.010.
  - Please Note: The Addresses in the machine are for our own testing you must apply your own addresses to comply with your network. Refer to Networking Chapter for more details.

To change this, simply use the Jog Dial on the DVR. Press the Enter key to make your selection.

- Net mask: This field is to set the subnet mask for your network so as the DVR will be recognized within the network. Example: 255.255.255.000. To change this, simply use the Jog Dial on the DVR. Press the Enter key to make your selection.
- Gateway: This field is to set the gateway for your network so the DVR will be recognized within the network. An example of this is provided within the DVR we use to test the machine within our own network. To change this, simply use the Jog Dial on the DVR. Press the Enter key to make your selection.
- Mac Address: This field is for those Internet service providers or Network administrators who require a MAC address of the network card of our DVR. This option can not be changed.
- User-Name Password Level: This category is to set up the users that will log into the network. Please remember that this portion of the Network setting menu is set up in column format.
  - To change this, simply use the Jog Dial on the DVR. Press the Enter key to make your selection.

| • | Example:   | USER-NAME | Password  | Level |
|---|------------|-----------|-----------|-------|
|   |            | admin     | admin     | super |
|   | Changed to | Adam      | Everfocus | super |

 Please remember there are only three different levels guest, general, and super.

"Admin" and "General" – can view live/playback video o "Guest" – can only view live.

Ports: (HTTP PORT/DATA PORT/CONTROL PORT) This category is to set up ports needed for viewing the DVR through a firewall. In the event that if the user not able to use the default ports, it is possible to modify the HTTP PORT and the DATA PORTs to another value that would be more suitable for the user.

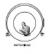

Turn the JOG dial clockwise or counter-clockwise to select the options.

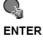

Press ENTER key to confirm the option and move to next column.

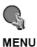

### **Control Setting Menu**

| CONTROL SETTING MENU                                                                       |
|--------------------------------------------------------------------------------------------|
| RS232<br>BAUD RATE: <mark>9600 BPS</mark><br>STOP BIT : 1<br>PARITY : NONE<br>DATA BIT : 8 |
| RS485<br>BAUD RATE: 9600 BPS<br>STOP BIT : 1<br>PARITY : NONE<br>DATA BIT : 8              |
| RS232/RS485 ID : 001                                                                       |
|                                                                                            |

Diagram 15

Diagram fifteen is a screen shot of the Control Setting Menu. This menu is for setting up a connection from the digital recorder to a computer to transfer instructions or information using the HyperTerminal program in Windows. In the Control Setting Menu the following fields are defined as follows:

RS232:

- RS232 Baud Rate: This field is to set the speed at which is used to transmit instruction or information through the RS232 port on the DVR. There are six different speeds, 1200 BPS, 2400 BPS, 4800 BPS, 9600 BPS, 19200 BPS, and 3840 BPS. The default setting from the factory is 9600 BPS. To change this, simply use the Jog Dial on the DVR. Press the Enter key to make your selection.
- RS232 Stop Bit: This field is to set the stop bit for the RS232 connection. There are two different stop bits, 1 or 2. The default in the DVR is set to 1. To change this, simply use the Jog Dial on the DVR. Press the Enter key to make your selection.

- RS232 Parity: This field is to select the parity level at which you will be connected. You can choose between None, Odd, or Even parity levels. Default is set to none. To change this, simply use the Jog Dial on the DVR. Press the Enter key to make your selection.
- RS232 Data Bit: This field is the data bit at which you will be transferring. There are two settings for this option: 8 or 7. The default is set to 8. To change this, simply use the Jog Dial on the DVR. Press the Enter key to make your selection.

#### RS485:

- RS485 Baud Rate: This field is to set the speed at which is used to transmit instruction or information through the RS485 port on the DVR. There are six different speeds, 1200 BPS, 2400 BPS, 4800 BPS, 9600 BPS, 19200 BPS, and 3840 BPS. The default setting from the factory is 9600 BPS. To change this, simply use the Jog Dial on the DVR. Press the Enter key to make your selection.
- RS485 Stop Bit: This field is to set the stop bit for the RS485 connection. There are two different stop bits, 1 or 2. The default in the DVR is set to 1. To change this, simply use the Jog Dial on the DVR. Press the Enter key to make your selection.
- RS485 Parity: This field is to select the parity level at which you will be connected. You can choose between None, Odd, or Even parity levels. Default is set to none. To change this, simply use the Jog Dial on the DVR. Press the Enter key to make your selection.
- RS485 Data Bit: This field is the data bit at which you will be transferring. There are two settings for this option: 8 or 7. The default is set to 8. To change this, simply use the Jog Dial on the DVR. Press the Enter key to make your selection.
- RS232/RS485 ID: This entry is used to assign each device its own ID code if more than one unit is used through the RS232/RS485 connection. The ID codes are available for the DVR: from 001 to 200. The default is set to 001. To change this, simply use the Jog Dial on the DVR. Press the Enter key to make your selection.
- Please Note: Settings for remote keyboards :
  - RS-485 baud rate: 9600, Stop bit: 1, Parity: none, ID range: 1~200.

#### **Buzzer Setting Menu**

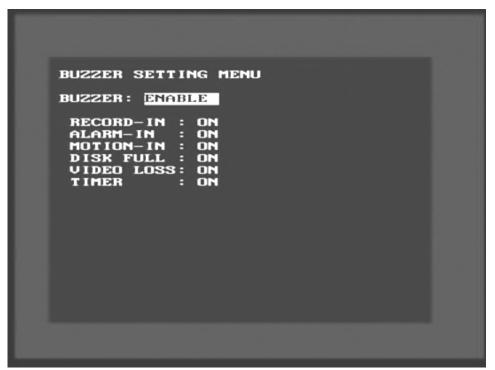

Diagram 16

Diagram sixteen is a screen shot of the Buzzer Setting Menu. This menu is to set the internal buzzer. In the Buzzer Setting Menu the following fields are defined as:

- Buzzer: This field is to turn the internal buzzer enable or disable the internal buzzer. The default is set to enable. To change this, simply use the Jog Dial on the DVR. Press the Enter key to make your selection.
- Record-In: This option is to turn the buzzer on or off when the DVR is in record mode. To change this, simply use the Jog Dial on the DVR. Press the Enter key to make your selection.
- Alarm-In: This field is to turn the buzzer on or off when alarm recording is enabled. To change this, simply use the Jog Dial on the DVR. Press the Enter key to make your selection.
- Motion-In: This option is to turn the buzzer on or off when motion recording is enabled. To change this, simply use the Jog Dial on the DVR. Press the Enter key to make your selection.

- Disk Full: This field is to turn the buzzer on or off when the Hard Disk Drive is full. To change this, simply use the Jog Dial on the DVR. Press the Enter key to make your selection.
- Video Loss: This option is to turn the buzzer on or off when the DVR experiences video loss. To change this, simply use the Jog Dial on the DVR. Press the Enter key to make your selection.
- Timer: This field is to turn the buzzer on or off when timer recording is activated. To change this, simply use the Jog Dial on the DVR. Press the Enter key to make your selection.

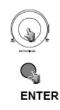

Turn the  $\ensuremath{\text{JOG}}$  dial clockwise or counter-clockwise to select the options.

Press ENTER key to confirm the option and move to next column.

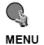

Press MENU key to return to Main Menu, press again to leave Set up Menu.

#### **Archive Setting Menu**

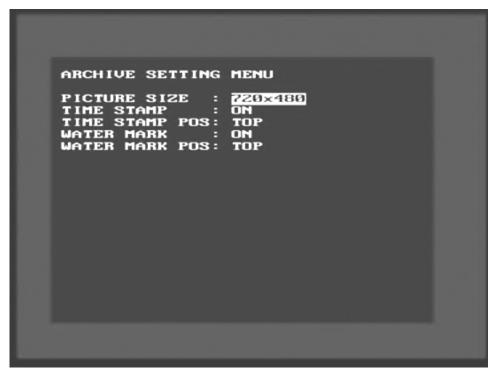

Diagram 17

Diagram seventeen is a screen shot of the Archive Setting Menu. This menu is for setting up the way in which video is archived within the machine. In the Archive Setting Menu the following fields are defined as follows:

- Picture Size: This field is to set the picture size for copying an image to a Compact Flash card or through the network. Initial default is set to the larger size 720 x 480 for NTSC or 720 x 576 for PAL. The smaller size is 352 x 240 for NTSC or 352 x 288 for PAL.
  - Please Note: To speed up refresh rate through the network set picture size to 352 x 240 for NTSC or 352 x 288 for PAL.

To change this, simply use the Jog Dial on the DVR. Press the Enter key to make your selection.

Time Stamp: This option is to turn the time stamp on or off when the DVR is in record mode. The time stamp will appear when archiving through the network or to a Compact Flash card. To change this, simply use the Jog Dial on the DVR. Press the Enter key to make your selection.

- Time Stamp Position: This field is to set the position of the time stamp. You can set the time position either on top or bottom. The default is set to top. To change this, simply use the Jog Dial on the DVR. Press the Enter key to make your selection.
- Water Mark: This option is to turn water mark on or off when copying to a Compact Flash card. By default this option is turned on. To change this, simply use the Jog Dial on the DVR. Press the Enter key to make your selection.
- Water Mark Pos: This field is set the water mark position. You can set the water mark to either the top or the bottom. The factory default is set to top. To change this, simply use the Jog Dial on the DVR. Press the Enter key to make your selection.

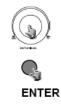

Turn the JOG dial clockwise or counter-clockwise to select the options.

Press ENTER key to confirm the option and move to next column.

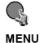

Press MENU key to return to Main Menu, press again to leave Set up Menu.

Matrix Setting Menu (only on EDSR-900 and EDSR-1600)

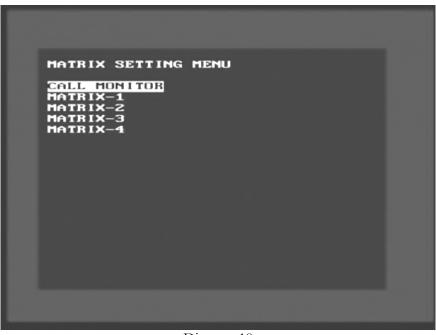

Diagram 18

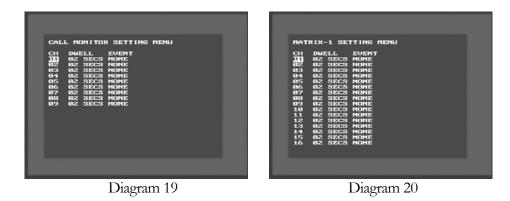

Diagrams eighteen through nineteen are screen shots of the Matrix Setting Menu. This menu is for setting up the way in which video is sequenced through the matrix monitor and call monitor outputs. In the Matrix Setting Menu the following fields are defined as follows:

Call or Matrix Monitor: This field is to set the sequence for the call or matrix monitor output.

- Channel: Represents the channels you want to be displayed in full screen on this output. To change this, simply use the Jog Dial on the DVR. Press the Enter key to make your selection.
- Dwell Time: This field represents the rate at which the cameras will sequence on the call monitor. The dwell time for the auto sequence can be set from 0 to 99 seconds. To change this, simply use the Jog Dial on the DVR. Press the Enter key to make your selection.
- Event: This field is to select what to do if an alarm or motion occurs. The default is set to none. If you set this to motion then if motion is detected the camera will be displayed. After the alarm record duration has passed the monitor will switch back to standard sequence. To change this, simply use the Jog Dial on the DVR. Press the Enter key to make your selection.

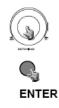

Turn the JOG dial clockwise or counter-clockwise to select the options.

Press ENTER key to confirm the option and move to next column.

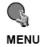

Press MENU key to return to Main Menu, press again to leave Set up Menu.

#### **Disk Setting Menu**

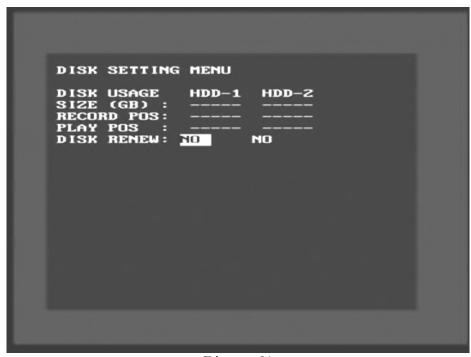

Diagram 21

Diagram 21 is a screen shot of the Disk Setting Menu. This menu is for viewing Disk information and formatting the disks. In the Disk Setting Menu the following fields are defined as follows:

- Disk Usage: This field signifies the number of Hard Drives the machine can store too.
- Size: This entry signifies the physical size of the Hard Drive.
- Record Position: This field lets you know what position on the Hard Drive you have recorded up too.
- Playback Position: This entry lets you know what position on the Hard Drive you are playing back.
- Disk Renew: This field is to format the Hard Drive. Initially it is set to No. To format the Hard Drive simply use the jog dial to change this option to yes. This will bring up a second dialog which asks you if you want to do a disk renew again. Use the jog dial to select yes and press the enter button.
  - Please Note: See Disk Renew Chapter for more details and diagrams.

#### **PTZ Setting Menu**

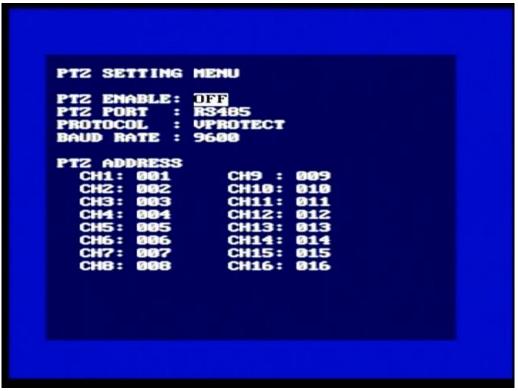

Diagram 22

Diagram 22 is a screen shot of the PTZ setting menu. PTZ control functions are accessible through the web interface. You now have the same basic controls used with the EKB series keyboards over the web interface. This allows you to control the camera pan, tilt and zoom functions while away.

- > PTZ ENABLE: Turn this option on to enable PTZ control on the DVR
- > PTZ PORT: Set this to RS-485 to connect to the PTZ cameras
- PROTOCOL: Select the Protocol for the PTZ Cameras (Vprotect, EverFocus, Pelco-D, Pelco-D)
- ➢ BAUD RATE: Set this to match All PTZ cameras
- PTZ ADDRESS: Set the ID of the camera to the Channel which the camera is connected to.

#### **Connections:**

The Data Control cables connect to the back of the EDSR using the RS 485 Port. Depending on how your connections are setup and the number of cameras you are using, you will need to connect the data cables to Pins 3 and 6 on any of the 2 RS-485 ports. Pin 3 being Positive (+) and pin 6 being negative (-).

An Ethernet cable can be used in the RS485 port, as long as the wires for pin 3 and 6 are used. Looking at the top of an Ethernet cable, (flat edge) the wires that are used will be White-Green (3<sup>rd</sup>) and Green (6<sup>th</sup>) on the DVR.

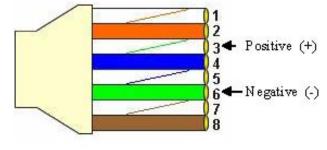

Diagram 23

#### System Setting Menu

| PLAY WITH AUDIO                      | -1: ON             |
|--------------------------------------|--------------------|
| PLAY WITH AUDIO<br>PLAY SPEED        | -2: ON<br>: 60 IPS |
| PASSWORD ENABLE                      | : DISABLE          |
| PASSWORD LEVEL-3<br>PASSWORD LEVEL-3 |                    |
| MULTI-EVENT DWE                      | LL: 02 SECS        |
| SYSTEM UPDATE<br>LOAD DEFAULT        | : NO<br>: NO       |
| CF FORMAT                            | : NO               |
|                                      |                    |
|                                      |                    |

Diagram 24

Diagram 24 is a screen shot of the System Setting Menu. This menu is for setting up any additional options and restoring defaults to the digital recorder. In the System Setting Menu the following fields are defined as follows:

- Play with Audio 1 and 2: These fields are to turn on audio while playing video which contains prerecorded audio. This option can be turned on or off. The default is set to on. To change this, simply use the Jog Dial on the DVR. Press the Enter key to make your selection.
- Play Speed: This entry is to select the speed at which you wish to play recorded video back. Initially it is set to 60 IPS. To change this, simply use the Jog Dial on the DVR. Press the Enter key to make your selection.
- Password Enable: This field is to turn the password function on or off. The default is set to disable. If you would like to enable the password change this option to enable. To change this, simply use the Jog Dial on the DVR. Press the Enter key to make your selection.
- Password Level 2: This field is the password for the system when the password is enabled. The Level 2 Password let you playback but will not let

you into the menu options. The password supports up to 6 characters. The available alphanumeric characters are:

• 0 to 9, A to Z, and /() - \* & @:"

To change this, simply use the Jog Dial on the DVR. Press the Enter key to make your selection.

- Password Level 3: This field is the password for the system when the password is enabled. The Level 3 Password gives you all the functionality of the recorder including the menu options. The password supports up to 6 characters. The available alphanumeric characters are:
  - 0 to 9, A to Z, and /(). \* & @:"

To change this, simply use the Jog Dial on the DVR. Press the Enter key to make your selection.

- Please Note: If you wish to log out of any Level hold the select key for 2 seconds.
- Please Note: Do not use the same password for level 2 and 3. If you do so this will only allow you level 2 access.
- Multi Event Dwell: This field represents the rate at which the cameras will sequence on the call monitor in the event of an alarm or motion. The dwell time for the auto sequence can be set from 0 to 99 seconds. To change this, simply use the Jog Dial on the DVR. Press the Enter key to make your selection.
- System Update: This field is to update the firmware in the system. Initially it is set to No. To update the system simply use the arrow buttons to change this option to yes. This will bring up a second dialog which asks you if you want to do a system update again. To change this, simply use the Jog Dial on the DVR. Press the Enter key to make your selection.
  - Please Note: See System Update Chapter for more details and diagrams. Also after the system has updated successfully, be sure to cycle the power to the digital recorder by turning the power off and then back on.
- Load Default: This entry is to set the DVR back to factory settings. Please remember if you are having difficulties with your DVR we suggest restoring the defaults before calling Tech support. Initially Load defaults is set to No.

To Load the defaults simply use the arrow buttons to change this option to yes. This will bring up a second dialog which asks you if you want to do a load defaults again. To change this, simply use the Jog Dial on the DVR. Press the Enter key to make your selection.

- Please Note: See Load Defaults Chapter for more details and diagrams. Also after the system has loaded the defaults successfully, be sure to cycle the power to the digital recorder by turning the power off and then back on.
- CF Format: When using a Compact Flash card, the card needs to be formatted to FAT 32 before it can be used on the unit. The DVR gives you this option in the event that if you do not have a PC handy to format the CF card

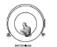

Turn the JOG dial clockwise or counter-clockwise to select the options.

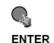

Press ENTER key to confirm the option and move to next column.

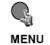

Press MENU key to return to Main Menu, press again to leave Set up Menu.

## Chapter 4

#### **Recording Overview**

Before continuing please be sure to have reviewed DVR Menu Setup (Chapter 3). You are now ready to begin setting up the machine for normal recording. This chapter will show you how to setup the recorder for basic recording.

#### **Basic Recording Setup**

Assuming you have completed the setup options in Chapter 1 and 2. Log into the DVR menu by pressing the Menu button.

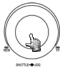

Turning the jog dial clockwise or counter clockwise will allow you to scroll through the different menu setup option pages.

- To start recording just pressing record button, turn OFF all the Operations under Alarm record setting menu and Motion setting menu. Then go to Record Setting Menu (See Page 25) change the Normal Recording speed and quality that best fits your application. Also turn OFF Alarm OP, pre alarm and permanent recording from the same page.
  - Please Note: See Appendix B to find the appropriate speed to fit your recording needs.
- Once you have completed the previous step log out of the menu and hit the record button.
- > To view the operating display (diagram 25), press the Display button.

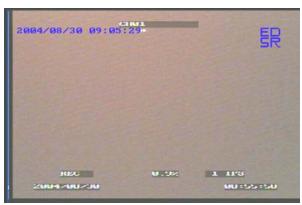

Diagram 25

- > To stop recording simply press the Stop button.
  - Please Note: When the Hard Drive is full, the DVR will either stop recording automatically or overwrite from the beginning of the hard drive. This is all dependent on what was set in the record setting (see page 25).

#### **Timer Recording Setup**

Assuming you have completed the setup options in Chapter 1 and 2. Log into the DVR menu by pressing the Menu button.

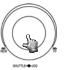

Turning the jog dial clockwise or counter clockwise will allow you to scroll through the different menu setup option pages.

- Once You Reach the Record Setting Menu (See Page 25) change the Recording speed and quality that best fits your application. Also turn OFF Alarm OP, pre alarm and permanent recording options.
  - Please Note: See Appendix B to find the appropriate speed to fit your recording needs.
- Use the jog dial after completing the previous step and go to Timer Record Setting menu (See Page 14). Setup a timer for your application and exit the menu by pressing the Menu button. Once you have exited the menu the DVR will go into record mode.
- > To view the operating display (diagram 26), press the Display button.

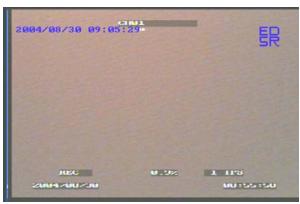

Diagram 26

- > To stop recording simply press the Stop button.
  - Please Note: When the Hard Drive is full, the DVR will either stop recording automatically or overwrite from the beginning of the hard drive. This is all dependent on what was set in the record setting (see page 25).

#### **Motion Recording Setup**

Assuming you have completed the setup options in Chapter 1 and 2. Log into the DVR menu by pressing the Menu button. <u>This method is highly</u> <u>suggested for Motion Recording.</u>

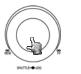

Turning the jog dial clockwise or counter clockwise will allow you to scroll through the different menu setup options

- To use this feature, turn ON all the Operations under Alarm record setting menu and Motion setting menu. Then go to Record Setting Menu (See Page 25) change the Alarm recording speed and quality that best fits your application. Please note: your alarm recording speed is basically gonna be your motion recording speed. Also turn pre alarm and permanent record ON and select the Permanent record Speed to 0.01 IPS from the same page.
- Exit the menu by pressing the Menu button twice and DVR set to record in motion recording mode.

- Please Note: Our recorders are developed for segment recording. One segment or motion event can record to one sector on the hard drive. Hard drives contain on average 256 sectors. Therefore recording on motion only you will see the Record Light going on and off you are not recording properly in motion. This will eat up your hard drive space. To remedy this problem simply turn permanent recording to the on position and select lowest recording speed to stay in record mode continuously.
- To view the operating display (diagram 27), press the Display button.

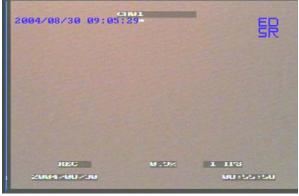

Diagram 27

- To stop recording you must disable all the channels that have been enabled for Motion Recording and Alarm recording menu also you must disable Permanent Record.
  - Please Note: When the Hard Drive is full, the DVR will either stop recording automatically or overwrite from the beginning of the hard drive. This is all dependent on what was set in the record setting (see page 25).

#### **Alarm Recording Setup**

Assuming you have completed the setup options in Chapter 1 and 2. Log into the DVR menu by pressing the Menu button.

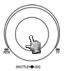

Turning the jog dial clockwise or counter clockwise will allow you to scroll through the different menu setup options.

- Once You Reach the Record Setting Menu (See Page 25) change the Recording speed and quality that best fits your application.
  - Please Note: See Appendix B to find the appropriate speed to fit your recording needs.
- Exit the menu by pressing the Menu button. Once you have exited the menu if an alarm occurs the DVR will go into record mode.
- > To view the operating display (diagram 28), press the Display button.

| 2004/08/30 09:05: | 29*     | •      | <b>E</b> R |
|-------------------|---------|--------|------------|
|                   |         |        |            |
|                   |         |        |            |
|                   |         |        |            |
|                   |         |        |            |
| REC               | W. UK   | 1 113  |            |
| 2004-00-30        | A ISPAN | MU 155 | -50        |

Diagram 28

- > To stop recording simply press the Stop button.
  - Please Note: When the Hard Drive is full, the DVR will either stop recording automatically or overwrite from the beginning of the hard drive. This is all dependent on what was set in the record setting (see page 25).

## Chapter 5

#### **Playback Overview**

Before continuing please be sure to have reviewed DVR Menu Setup (Chapter 3). You are now ready to begin setting up the machine for playback. This chapter will show you how to setup the recorder for basic playback.

#### **Basic Playback**

- Assuming you have completed the setup options in Chapter 1 through 4. Press the play button to set the recorder into playback mode and play the last segment recorded.
- If you Press the play button it will play the last known segment in reverse mode.
- At any point if you wish to fast forward or rewind while playing back simply use the shuttle dial to do so. The speed will be shown on the corner of the screen. << Or >> 2, 4, 6, 8, 16, 32, 600X.
- ▶ If you want to do a slow playback press the pause button anytime during playback. Then simply turn the shuttle clockwise or counter clockwise depending if you want to do a slow forward or slow rewind. The speed will be shown on the corner of the screen. << Or >> 1/2, 1/4, 1/6, 1/8, 1/16, 1/32.
- If you want to go frame by frame while playing something back. Press the pause button and use the jog dial to advance to the next image. Turning the jog dial counter clockwise will go to the previous still image.

#### Search Playback

#### 1. Segment List Playback

- Assuming you have completed the setup options in Chapter 1 through 4.
- Press the search button to enter the search menu. (See Diagram 29)

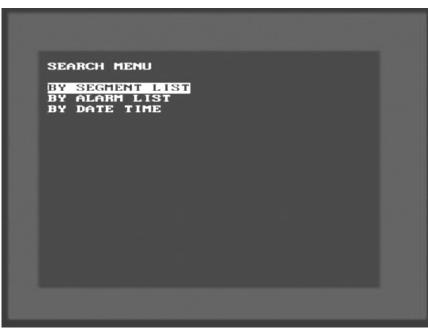

Diagram 29

- ➤ Use the Jog Dial to select segment list and press the enter key.
- Diagram 30 illustrates what the segment list may look like. Use the Jog Dial to choose a segment you want to playback and press the enter key. This in turn will start playing the segment you chose.

| SEGMENT                                              | SEARCH                                                                                         |                                                          |                                                    |
|------------------------------------------------------|------------------------------------------------------------------------------------------------|----------------------------------------------------------|----------------------------------------------------|
| 3001<br>0002<br>0003<br>0004<br>0005<br>0006<br>0006 | 2004-10-06<br>2004-10-06<br>2004-10-06<br>2004-10-06<br>2004-10-06<br>2004-10-06<br>2004-10-06 | 13:20:11<br>12:10:41<br>12:11:31<br>12:13:30<br>12:14:49 | HDD-1<br>HDD-1<br>HDD-1<br>HDD-1<br>HDD-1<br>HDD-1 |
|                                                      |                                                                                                |                                                          |                                                    |

Diagram 30

To stop playing back press the stop key.

#### 2. Alarm List Playback

- Assuming you have completed the setup options in Chapter 1 through 4.
- Press the search button to enter the search menu. (See Diagram 31)

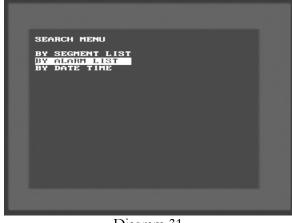

Diagram 31

- ▶ Use the Jog Dial to select alarm list and press the enter key.
  - Please Note: If the alarm list is empty you will not be able to enter the alarm list because there are no alarms or motion being recorded.
- Diagram 32 illustrates what the alarm list may look like. Use the Jog Dial to choose a segment you want to playback and press the enter key. This in turn will start playing the segment you chose.

| OLOBH S     | SEORCH     |          |     | 100 |
|-------------|------------|----------|-----|-----|
|             |            |          |     |     |
| <b>AAA1</b> | 2001-07-28 |          |     |     |
| คคคว        | 2001-08-01 | 10:08:50 | HDD |     |
| 0003        | 2001-08-01 | 10:08:55 | HDD | 1   |
| AAA-1       | 2001-08-01 |          |     |     |
| 0005        | 2001-08-01 | 10:09:02 | HDD |     |
| PODE        | 2001-08-01 | 10:09:07 |     | 1   |
| คคคว        | 2001-08-01 | 10:09:11 | HDD |     |
| 0008        | 2001-08-01 | 10:09:16 | HDD | 1   |
| คคคร        | 2001-08-01 |          |     | 28  |
| AA1A        | 2001-08-01 | 10:09:27 |     |     |
| <b>NN11</b> | 2001-08-01 | 10:09:31 |     |     |
| PP012       | 2001-08-01 | 10:09:39 | HDD | 22  |
| AA13        | 2001-08-01 | 10:09:11 | HDD |     |
| AA11        | 2001-08-01 | 10:09:19 |     | 1   |
| 9915        | 2001-08-01 | 10:10:51 | HDD | 1   |
| AA16        | 2001-08-01 | 10:12:19 | HDD | 1   |

Diagram 32

To stop playing back press the stop key.

#### 3. Date/Time Playback

- Assuming you have completed the setup options in Chapter 1 through 4.
- Press the search button to enter the search menu. (See Diagram 33)

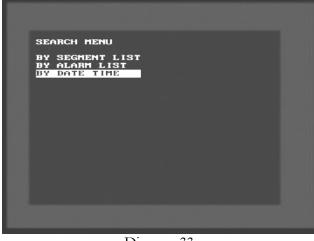

Diagram 33

- Use the Jog Dial to select Date/Time and press the enter key.
- Diagram 34 illustrates what the Date/Time field may look like. Use the Jog Dial to enter a date and time you want to playback, highlight search, and press the enter key. This in turn will start playing the segment you chose.

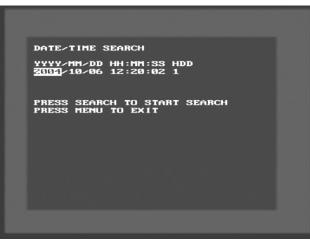

Diagram 34

To stop playing back press the stop key.

## Chapter 6

#### Copying Video (Compact Flash Card Archiving)

Before continuing please be sure to have reviewed the preceding chapters. You are now ready to copy an image or video from the DVR. This chapter will show you how to copy a still image or movie from the recorder.

- Please Note: <u>Lexar</u> Compact Flash Cards are not compatible with Everfocus digital recorders. Everfocus suggests using <u>Sandisk</u> or <u>Kingston</u> Compact Flash Cards.
- Insert the <u>Sandisk</u> or <u>Kingston</u> Compact Flash Cards into the Compact Flash card slot on the front panel of the DVR. When inserting the Compact Flash card, make sure the direction of insertion is correct.

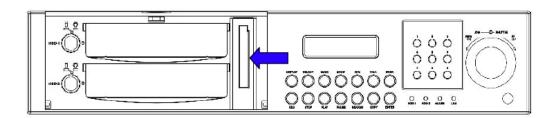

#### Still Image Copy

- The First step is if you are in Record mode to hit the stop button to stop recording.
- If the menu pops up when you press the stop button. This usually means you have either the DVR is in Timer record or Motion record. Log into the DVR menu by pressing the Menu button. Go to Either Timer Setting Menu or Motion Record Setting menu and turn all operations off. Then go to record setting menu and turn all Operations off and exit from the menu page.

- Once you have stopped any type of recording on the DVR you are ready to do archive.
- The Second Step is to play the video you want to archive. Please refer to chapter 5 to for playing back video.
- Once you are in playback mode press the pause button. You may use the jog dial to go back or forward to select the image you wish to copy.
- Once you have the image you want copied on the screen press the copy button.
- You will then see "Copying ..." on the screen while it is copying to the flash card. When it has finished copying will disappear from the screen.

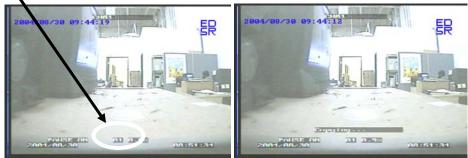

Diagram 35

Diagram 36

> The image on the Compact flash card will be stored as a jpeg file.

#### Copy as a MOV File

- The First step is if you are in Record mode to hit the stop button to stop recording.
- If the menu pops up when you press the stop button. This usually means you have either the DVR is in Timer record or Motion record. Log into the DVR menu by pressing the Menu button. Go to Either Timer Setting Menu or Motion Record Setting menu and turn all operations off. Then go to record setting menu and turn all Operations off and exit from the menu page.
- Once you have stopped any type of recording on the DVR you are ready to do archive.

Tech Tip: When copying a still image file to a flash card, by default the DVR Archives only one channel at a time. By default, it archives Channel 1. If you need to archive another channel, after pressing pause select the channel by turning the jog wheel. If you don't see that camera number as shown in the Diagram 35, press Display button to turn ON display.

- The Second Step is to play the video you want to archive. Please refer to chapter 5 to for playing back video.
- Once you are in playback mode, select the camera and have the portion of the video you wish to copy. Then press the copy button.

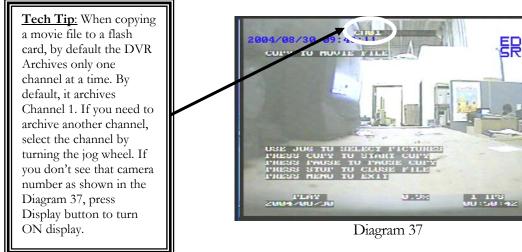

- You will see a screen similar to diagram 37 when you have pressed the copy button. This on screen menu will help you finish the copying process. At this point to continue recording you would press the copy button again. Once you have the video you want to stop copying just press the pause button.
- To exit press the stop button.
- The video is now stored on the Compact flash card as a MOV file. This type of file can be played using QuickTime video player. You can download this program for free from www.quicktime.com.

#### **Other Archiving Methods**

> Other methods of archiving may include Powercon software which can be found on our ftp site (ftp://208.50.31.200). You may also use our Hard Drive reader (model number: EPR100) which you can hook to the USB port of a computer. The third option to archive would be to use our DVD recorder (model number: VPDVD100).

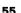

#### Viewing a Copied File

- First step is to play the video or image you have stored on the Compact Flash card is to take the Compact Flash card and insert it into the Compact Flash Reader which came with your digital recorder. Insert the other end of the Flash card reader into the USB port of your computer.
- Open up My computer in windows and you will notice a new drive has been added to the computer. This is the Compact flash card. To view the files simply click on the drive to open it and you will see the files you archived.
- The video stored on the Compact flash card is a MOV file. This type of file can be played using QuickTime video player. You can download this program for free from <u>www.quicktime.com</u>.

# Chapter

#### **Audio Overview**

This chapter will try to give you details on how to setup audio on the DVR. Before we begin the process of connecting audio to your digital recorder we should have the following items. A Line level microphone (RCA input) and speakers for playback output (RCA).

You will not be able to hear audio live unless an audio processor is looped through or placed between the Microphone and the DVR.

- You will not hear audio through the TCP/IP connection.
- You can not archive any audio recording.
- You can not record Audio using motion or an alarm recording options.
- You must set the normal record speed between 60 ips to 1 ips.

Recommended audio processor:

Louroe Base Station APR-1.

Chapter

### How to Upgrade Firmware on the **DVR**?

This chapter will try to give you a detailed instruction on how to upgrade the DVR. This will be a helpful in completing the upgrading process.

- Please go to ftp://208.50.31.200 and go to DVR Firmware upgrade folder. Then click on the folder that represents you're DVR's model number.
- Copy the .HEX to CF card using the Compact Flash reader that came with your DVR (from a computer).
- Please Note: Lexar Compact Flash Cards are not compatible with Everfocus digital recorders. Everfocus suggests using Sandisk or Kingston Compact Flash Cards.
- $\succ$ Insert the Sandisk or Kingston Compact Flash Cards into the Compact Flash card slot on the front panel of the DVR. When inserting the Compact Flash card, make sure the direction of insertion is correct.
- $\geq$ DVR must be off of the record mode.
- > If the menu pops up when you press the stop button. This usually means you have either the DVR is in Timer record or Motion record. Log into the DVR menu by pressing the Menu button. Go to Either Timer Setting Menu or Motion Record Setting menu and turn all operations off. Then go to record setting menu and turn all Operations off and exit from the menu page.
- Once you have stopped any type of recording on the DVR you are ready to upgrade.
- Press the menu button and use the Jog Dial to go to System menu (See page 41).

.

- Using the enter button to navigate in the menu. Highlight System Upgrade turn NO to YES (use jog wheel to select).
- ▶ Highlight YES again and press enter (use jog wheel to select).
- Next to System Upgrade you will notice it say "Reading....then Programming...then Success..."
- Once you have read success log out of the menu by pressing the menu button twice. Then turn the power on the DVR off and turn it back on.

Chapter 9

#### **Networking Overview**

This chapter will try to give you a detailed instruction on how to network the DVR. Before we begin the process of networking your digital recorder we should have a working knowledge of what a network is and how it works. This will be a helpful in completing the networking process.

#### Introduction to TCP/IP

TCP/IP is the suite of protocols used by the Internet and most LANs (Local Area Networks) throughout the world. In TCP/IP, every host (computer or other communications device) that is connected to the network has a unique IP address. By doing this you are giving your device a unique address similar to the address of your house. An IP address is composed of four octets (numbers in the range of 0 to 255) separated by decimal points. The IP address is used to uniquely identify a host or computer on the LAN. For example, a computer with the hostname Workstation could have an IP address of 192.168.1.127.

You should avoid giving two or more computers the same IP address by using the range of IP addresses that are reserved for private, local area networks; this range of IP addresses usually begins with the octets 192.168. The first three octets of an IP address should be the same for all computers in the local area network. For example, if a total of 253 computers exist in a single LAN, the IP addresses could be assigned starting with 192.168.1.x, where x represents a number in the range of 2 to 254.

#### Subnet Masks

Each host in a LAN has a subnet mask. The *subnet mask* is an octet that uses the number 255 to represent the network address portion of the IP address and a zero to identify the host portion of the address. For example, the subnet mask 255.255.255.0 is used by each host to determine which LAN or class it belongs to. The zero at the end of the subnet mask represents a unique host within that network. Basically the subnet mask represents the city you live in for your home address, but in this case you are stating the network you belong too.

#### **Gateway Address**

Each host in a LAN has a gateway. A gateway address is composed of four octets (numbers in the range of 0 to 255) separated by decimal points. The gateway address is used to uniquely identify a host or computer on the LAN which assigns the IP addresses to your network. For example, a Linksys router has an IP address of 192.168.1.1. If you were using this type of router within your LAN, then your gateway would be the IP address of the Linksys router. The reason this would be your gateway is because the Linksys is assigning the IP addresses for your network therefore the Linksys would be the gateway to your network. This is similar to the zip code of your address.

#### Virtual Ports

A **port number** represents an endpoint or "channel" for network communications. Port numbers allow different applications on the same computer to utilize network resources without interfering with each other. Port numbers most commonly appear in network programming, particularly socket programming. Sometimes, though, port numbers are made visible to the casual user. For example, some Web sites a person visits on the Internet use a URL like the following:

#### http://www.everfocus.com:8100/

In this example, the number 8100 refers to the port number used by the Web browser to connect to the Web server. Normally, a Web site uses port number 80 and this number need not be included with the URL (although it can be). In IP networking, port numbers can theoretically range from 0 to 65535. Most popular network applications, though, use port numbers at the low end of the range (such as 80 for HTTP). This could be similar to the front door of your house. Without the door to the house being open you could not enter it. This is the same case with ports on a network. If the ports for a specific IP address are not open then you could not gain access to that IP address or what it is addressing.

Please Note: The term port also refers to several other aspects of network technology. A port can refer to a physical connection point for peripheral devices such as serial, parallel, and USB ports. The term port also refers to certain Ethernet connection points, such as those on a hub, switch, or router.

#### **Pre-Installation**

Before we begin with the installation we must ask ourselves a few questions in order to figure out where to begin with networking our DVR's.

Do you have Hi-speed Internet?

There are many types of high speed Internet available. Three commonly used ones are T1, Cable, and DSL (in order of speed).

 Please Note: Everfocus suggests having a minimum upload speed of 256KBps. This can be addressed by the Internet Service Provider.

Who is your Internet provider?

 Please confirm that your internet service provider that our upload speed is at least 256KBps.

What type of modem/router do you have?

Modem/router model name/ #

The modem/router was either installed by your Internet service provider or purchased by you to establish a connection to the Internet. A router is installed to allow multiple computers to access the Internet through the same external IP address. It in turn assigns different internal IP addresses to local computers for this specific purpose.

Do you have a static IP address?

A Static IP address means you use the same IP address every time you log on to the Internet. With a static IP address, other Internet users always know the identity of your computer and can easily connect with it. That way, you can host a website, email server, or other type of server connection. Everfocus suggest using a static IP address. If your Internet provider does not offer a static IP address you have the option to use a dynamic IP address. This will be explained in more detail later on in the chapter.

Do you have a dynamic IP address?

A Dynamic IP address means your IP address changes each time you make a connection to the Internet. We recommend asking your Internet service provider for a Static IP address. If this is not a possibility, you may purchase a router (we suggest a Linksys or D-link router) which supports DDNS. DDNS is a Dynamic Domain Name Server, a service that provides a central (public) database where DNS information can be stored and retrieved. It allows those using a dynamic IP address to be registered centrally so users can connect to it by name.

#### What Type of Network Connection do you have?

Everfocus DVR's can operate using three distinct types of networking connections.

- 1. Simple One to One Connection: A simple one to one connection is the most simple network connection. Basically it is a connection between a Computer and Another Computer or in this case a DVR using a cross-over cable. (See page on how to install this type of connection)
- 2. Direct High Speed Modem Connection: A direct high speed modem connection is a network connection from the modem directly to a computer or in this case the DVR. (See page on how to install this type of connection)
- Router or LAN Connection A local area network connection either requires a router or a pre-existing LAN connection. Typically this type of connection is the most commonly used application. A router allows multiple computers and DVR's to access each other as well as the Internet. It assigns different internal IP addresses to the computers.

#### Simple One to One Connection

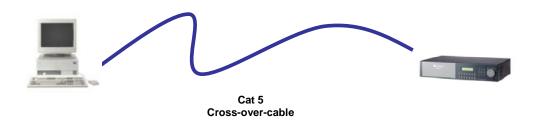

#### **Crossover Ethernet Cable Pin outs:**

The Diagram below shows the pin configurations for a cross over cable.

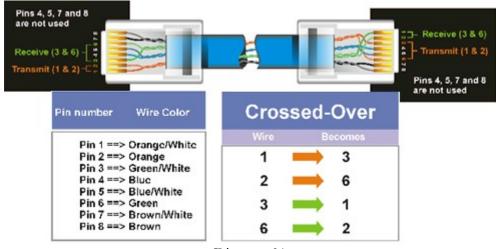

Diagram 31

#### **Connection Procedure:**

- The First step is to purchase or make a cross over cable. We recommend purchasing one if you have never made a cross over cable. Please remember you can not use a straight through network cable for this application
- Once you have a cross over cable plug one end into the LAN port on the back of the recorder and the other into the network card on the back of the computer.
- Now Log into the Everfocus DVR menu and using the jog dial from the previous chapter go to the Network Setting Menu. (See page 28 for more instructions)

- Assign an IP address of 192.168.001.003 to the DVR, a Subnet mask of 255.255.255.000, and a default gateway of 192.168.001.001.
- The next step is to get the computer onto the same network to do this you will need administrator access to your windows machine.
- ➤ To assign a static IP address in windows 2000/XP.

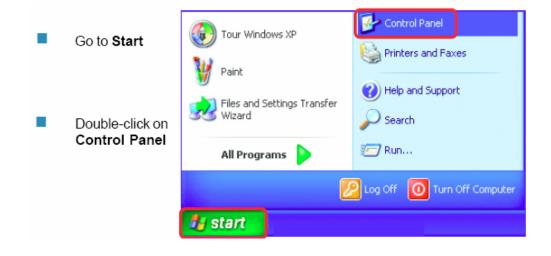

 Double-click on Network Connections

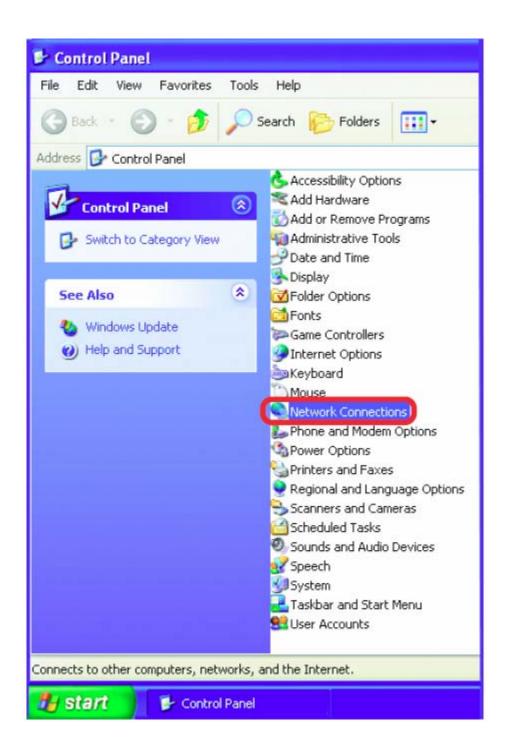

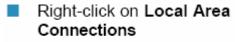

#### Double-click on Properties

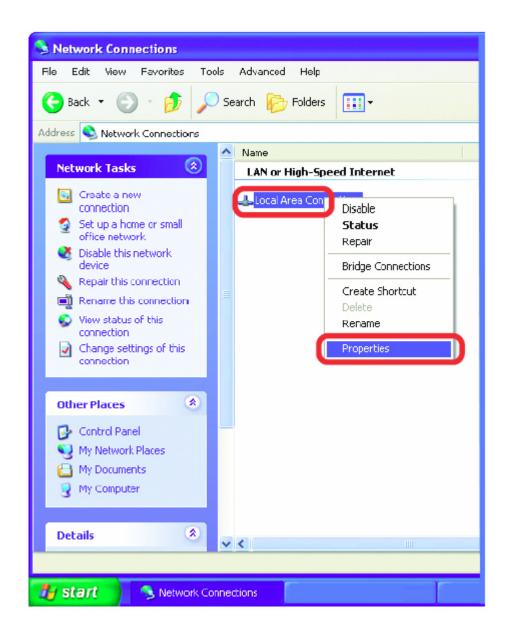

 Click on Internet Protocol (TCP/IP)

Click Properties

| e Lucat Area                                             | Connect                                     | tion 7 Properti                                                                                                | es                                | ?  |
|----------------------------------------------------------|---------------------------------------------|----------------------------------------------------------------------------------------------------|-----------------------------------|----|
| General Adva                                             | anced                                       |                                                                                                    |                                   |    |
| Connect using                                            | g;                                          |                                                                                                    |                                   |    |
| 🕮 D-Lin                                                  | k DWL-A6                                    | 50                                                                                                    |                                   | _  |
|                                                          |                                             |                                                                                                    | Configu                           | re |
| This c <u>o</u> nnecti                                   | on uses the                                 | e following items:                                                                                             |                                   |    |
|                                                          |                                             | oft Networks                                                                                                   | 1163.457 - 25                     |    |
|                                                          |                                             | Sharing for Microso                                                                                            | oft Networks                      |    |
| 🗹 📇 QoS                                                  |                                             | the second second second second second second second second second second second second second second second s |                                   |    |
| Inter                                                    | net Protoco                                 | al (TCP/IP)                                                                                                    |                                   |    |
|                                                          |                                             |                                                                                                    |                                   |    |
|                                                          |                                             |                                                                                                    | Dramati                           |    |
| I <u>n</u> stall                                         |                                             | <u>U</u> ninstall                                                                                              | Propertie                         | es |
| Description                                              |                                             | <u>U</u> ninstall                                                                                              | Fiopera                           | es |
| - Description<br>Transmissio<br>wide area r              | on Control F<br>network pro                 | Uninstall<br>Protocol/Internet Protocol that provides<br>nnected networks.                                     | rotocol. The defa                 |    |
| Description<br>Transmissio<br>wide area r<br>across dive | on Control F<br>network pro<br>erse interco | Protocol/Internet Protocol that provides                                                                       | otocol. The defa<br>communication |    |
| Description<br>Transmissio<br>wide area r<br>across dive | on Control F<br>network pro<br>erse interco | Protocol/Internet Protocol that provides<br>nnected networks.                                                  | notocol. The defa                 |    |

Input your IP address and subnet mask. (The IP Addresses on your network must be within the same range.

| eneral                          |                                                                                    |
|---------------------------------|------------------------------------------------------------------------------------|
|                                 | automatically if your network supports<br>ed to ask your network administrator for |
| Obtain an IP address autom      | atically                                                                           |
| () Use the following IP address | K                                                                                  |
| IP address:                     | 192.168.1.2                                                                        |
| Subnet mask:                    | 255 . 255 . 255 . 0                                                                |
| Default gateway:                | 192.168.1.1                                                                        |
| () Obtain DNS server address    | automatically                                                                      |
| Use the following DNS serv      | er addresses:                                                                      |
| Preferred DNS server:           |                                                                                    |
| Alternate DNS server:           |                                                                                    |
|                                 | Advanced                                                                           |
|                                 | - stanood                                                                          |
|                                 |                                                                                    |

- Once you have reached this point click ok and restart both the computer and the digital recorder.
- To access the DVR from the computer simply open Internet Explorer and in the address bar type:

http://192.168.1.3

### **Direct High Speed Modem Connection**

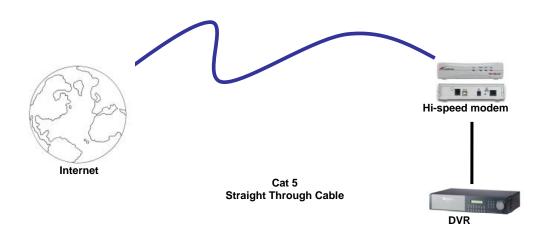

#### Straight Through Ethernet Cable Pin outs:

The Diagram below shows the pin configurations for a straight cable.

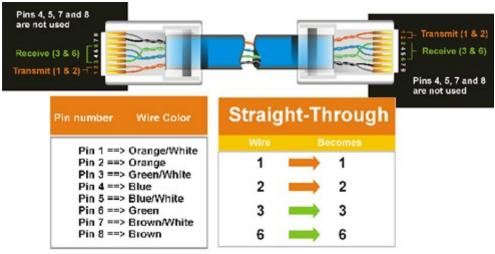

Diagram 32

#### **Connection Procedure:**

- The First step is to purchase or make a straight through cable. We recommend purchasing one if you have never made a straight through cable. Please remember you can not use a cross over network cable for this application
- Once you have a straight through cable plug one end into the LAN port on the back of the recorder and the other into the high speed modem.

- Now Log into the Everfocus DVR menu and using the jog dial from the previous chapter go to the Network Setting Menu. (See page 28 for more instructions)
- Assign the Static IP address which you obtained from the internet service provider to the DVR, the Subnet mask from the internet service provider to the DVR, and the default gateway of the internet service provider.
  - Please Note: If you have a dynamic IP address this type of connection will not work for you. You will need to purchase a router or ask your internet service provider for a static IP address. (Please refer to local area network connection checklist)
- Once you have reached this point click ok and restart both the computer and the digital recorder.
- To access the DVR from a computer simply open Internet Explorer and in the address bar type:

http:// and the IP address of your internet service provider.

### **Router or LAN Connection**

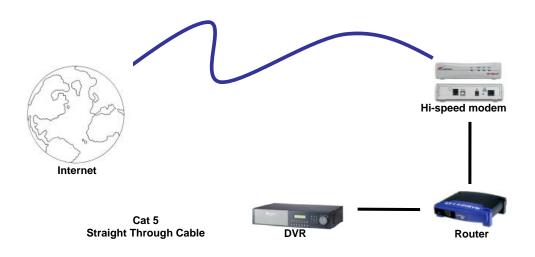

#### Straight Through Ethernet Cable Pin outs:

The Diagram below shows the pin configurations for a straight cable.

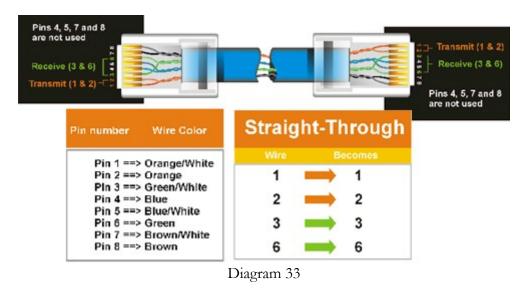

#### **Connection Procedure:**

The First step is to purchase or make a straight through cable. We recommend purchasing one if you have never made a straight through cable. Please remember you can not use a cross over network cable for this application

- Once you have a straight through cable plug one end into the LAN port on the back of the recorder and the other into the router.
- Now Log into the Everfocus DVR menu and using the jog dial from the previous chapter go to the Network Setting Menu. (See page 28 for more instructions)
- ➢ If you have a Linksys Router:
  - Assign an IP address of 192.168.001.050 to the DVR, a Subnet mask of 255.255.255.000, and a default gateway of 192.168.001.001.

If you have a D-Link Router:

 Assign an IP address of 192.168.000.050 to the DVR, a Subnet mask of 255.255.255.000, and a default gateway of 192.168.000.001.

If you have a pre-existing LAN:

- Go to a Computer on the pre-existing network and do the following:o Go to Start, then Run and type cmd and click on OK.
- Then hit enter, type ipconfig and press enter this will give you the information you will need.

| C:\WINDOWS\system32\cmd.exe                                                        | . 🗆 🗙    |
|------------------------------------------------------------------------------------|----------|
| Microsoft Windows XP [Version 5.1.2600]<br>(C) Copyright 1985-2001 Microsoft Corp. | <b>_</b> |
| C:\Documents and Settings\Arai>ipconfig                                            |          |
| Windows IP Configuration                                                           |          |
| Ethernet adapter Local Area Connection:                                            |          |
| Connection-specific DNS Suffix .:<br>IP Address<br>Subnet Mask<br>Default Gateway  |          |
| C:\Documents and Settings\Arai>_                                                   |          |
|                                                                                    |          |
|                                                                                    |          |
|                                                                                    |          |
|                                                                                    | -        |

 Use the prior step to assign an IP address. For example, if you got the IP address from the computer of 192.168.002.101. Assign the DVR's IP address as 192.168.002.050. Now Copy the subnet mask and default gateway information you got from the prior step off the computer to the DVR.

- Please Note: Make sure the modem is in bridge mode. If your Internet Service Provider is BellSouth you will have a modem/router. BellSouth provides a Westell modem that includes a built-in router. You will need to disable the router functionality.
- The next step is to open ports within your router. Open virtual ports in the router (Log into the router using a PC)
  - o EDSR Ports to open: 80, 1111, 2222, 3333, 4444, 6666
- If you have a Dynamic IP address and have open the ports simply go to Chapter 9 to Configure DDNS.
- Once you have reached this point and you have restarted the digital recorder.
- To access the DVR from a computer simply open Internet Explorer and in the address bar type:

http:// and the IP address of your internet service provider.

# Chapter

## **Linksys Port Forwarding**

This chapter will cover a few simple configurations for the Linksys router. Please understand we do not support this product and will not give tech support on it. If you need Technical support on this router you must call Linksys. This Chapter is to offer some help to the installer and end user nothing more.

To access the Web-based Utility, launch Internet Explorer or Netscape Navigator, and enter the Router's default IP address, **192.168.1.1**, in the *Address* field. Then, press **Enter**. A password request page will appear. (Non-Windows XP users will see a similar screen.) Leave the *User Name* field blank. The first time you open the Web-based Utility, use the default password **admin**. (You can set a new password from the Administration tab's *Management* screen.) Click the **OK** button to continue.

| Connect to 19 | 2.168.1.1            |
|---------------|----------------------|
|               | GC                   |
| WRT54GS       |                      |
| User name:    | 2                    |
| Password:     |                      |
|               | Remember my password |
|               |                      |
|               | OK Cancel            |

The first screen that appears displays the Setup tab. This allows you to change the Router's general settings. Change these settings as described here and click the **Save Settings** button to apply your changes or **Cancel Changes** to cancel your changes.

| ivision of Cisco Systems, Inc. |              |            |        |                   |               |                |              | Fim         | nware Version: 1.04. |
|--------------------------------|--------------|------------|--------|-------------------|---------------|----------------|--------------|-------------|----------------------|
| nnligations                    |              |            |        |                   |               | Ethe           | rfast® Cable | /DSL Router | BEFSR41 V3           |
| Applications                   | Setup        | Securit    | y      | Applicat<br>& Gam |               | Administration | Status       |             |                      |
|                                | Port Range F | Forwarding |        |                   | rt Triggering | UPr            | P Forwarding |             | DMZ                  |
| ort Range Forwarding           |              |            |        |                   |               |                |              |             |                      |
|                                |              |            |        | Port              | Range         |                |              |             |                      |
|                                | Application  | Start      |        | End               | Protocol      | IP Address     | Enabled      |             |                      |
|                                | ABC          | 80         | to     | 80                | Both 💌        | 192.168.1. 150 |              |             |                      |
|                                | DEF          | 1111       | to     | 1111              | Both 💌        | 192.168.1. 150 | ~            |             |                      |
|                                | GHI          | 1600       | to     | 1600              | Both 💌        | 192.168.1. 150 |              |             |                      |
|                                |              | 0          | to     | 0                 | Both 💌        | 192.168.1. 0   |              |             |                      |
|                                |              | 0          | to     | 0                 | Both 💌        | 192.168.1. 0   |              |             |                      |
|                                |              | 0          | to     | 0                 | Both 💌        | 192.168.1. 0   |              |             |                      |
|                                |              | 0          | to     | 0                 | Both 💌        | 192.168.1. 0   |              |             |                      |
|                                |              | 0          | to     | 0                 | Both 💌        | 192.168.1. 0   |              |             |                      |
|                                |              | 0          | to     | 0                 | Both 💌        | 192.168.1. 0   |              |             |                      |
|                                |              | 0          | to     | 0                 | Both 💌        | 192.168.1. 0   |              |             |                      |
|                                |              |            |        |                   |               |                |              |             | CISCO SYSTEMS        |
|                                |              | Save Se    | etting | IS I              | Cancel Cł     | nanges He      | elp          |             | ահհատորիս            |

The Applications and Gaming Tab allows you to set up public services on your network, such as web servers, ftp servers, e-mail servers, or other specialized Internet applications. (Specialized Internet applications are any applications that use Internet access to perform functions such as videoconferencing or online gaming. Some Internet applications may not require any forwarding.)

To forward a port, enter the information on each line for the criteria required. Descriptions of each criteria are described here.

| Applications             |              |           |        |                  |                | Ether         | fast® Cable  | /DSL Router | BEFSR41 V |
|--------------------------|--------------|-----------|--------|------------------|----------------|---------------|--------------|-------------|-----------|
| Applications<br>& Gaming | Setup        | Securit   | у      | Applica<br>& Gan |                | dministration | Status       |             |           |
|                          | Port Range F | orwarding | 9      |                  | ort Triggering | UPn           | P Forwarding |             | DMZ       |
| Port Range Forwarding    |              |           |        |                  |                |               |              |             |           |
|                          |              |           |        | Por              | t Range        |               |              |             |           |
|                          | Application  | Start     | t      | End              | Protocol       | IP Address    | Enabled      |             |           |
|                          | ABC          | 80        | to     | 80               | Both 💌         | 192.168.1.150 | <b>v</b>     |             |           |
|                          | DEF          | 1111      | to     | 1111             | Both 💌         | 192.168.1.150 | ~            |             |           |
|                          | GHI          | 1600      | to     | 1600             | Both 💌         | 192.168.1.150 |              |             |           |
|                          |              | 0         | to     | 0                | Both 💌         | 192.168.1. 0  |              |             |           |
|                          |              | 0         | to     | 0                | Both 💌         | 192.168.1. 0  |              |             |           |
|                          |              | 0         | to     | 0                | Both 💌         | 192.168.1. 0  |              |             |           |
|                          |              | 0         | to     | 0                | Both 💌         | 192.168.1. 0  |              |             |           |
|                          |              | 0         | to     | 0                | Both 💌         | 192.168.1. 0  |              |             |           |
|                          |              | 0         | to     | 0                | Both 💌         | 192.168.1. 0  |              |             |           |
|                          |              | 0         | to     | 0                | Both 💌         | 192.168.1. 0  |              |             |           |
|                          |              | 0         | to     | 0                | Both 💌         | 192.168.1. 0  |              |             | Cisco Sys |
|                          |              | Save Se   | etting | s                | Cancel Ch      | anges He      | lp           |             | ահտավ     |

**Application -** In this field, enter the name you wish to give the application. Each name can be up to 12 characters.

**Start/End** - This is the port range. Enter the number that starts the port range under **Start** and the number that ends the range under **End**.

**Protocol -** Enter the protocol used for this application, either **TCP** or **UDP**, or **Both**.

**IP Address -** For each application, enter the IP Address of the PC running the specific application.

**Enable -** Click the **Enable** checkbox to enable port forwarding for the relevant application.

Change these settings as described here and click the **Save Settings** button to apply your changes or **Cancel Changes** to cancel your changes.

Example:

| DVR | 80 to 80     | Both | 192.168.1.50 | Enable |
|-----|--------------|------|--------------|--------|
| DVR | 1111 to 1111 | Both | 192.168.1.50 | Enable |
| DVR | 2222 to 2222 | Both | 192.168.1.50 | Enable |

| DVR | 3333 to 3333 | Both | 192.168.1.50 | Enable |
|-----|--------------|------|--------------|--------|
| DVR | 4444 to 4444 | Both | 192.168.1.50 | Enable |
| DVR | 6666 to 6666 | Both | 192.168.1.50 | Enable |

- ➢ If your Internet Service Provider Blocks port 80. Simply do the following:
  - Go to Networking setting menu and change the HTTP port 0080 to 8100 and press menu twice to exit from menu page and restart the DVR.
  - Once the port has been changed, now you have to open that port from your router as well.

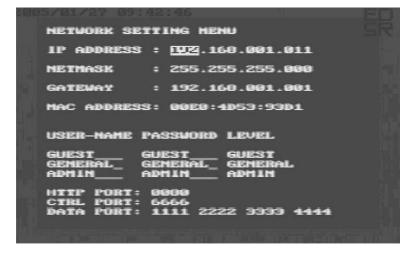

To access the DVR from a computer simply open Internet Explorer and in the address bar type:

http:// IP address of your internet service provider: 8100

#### **Dynamic DNS**

The Router offers a Dynamic Domain Name System (DDNS) feature. DDNS lets you assign a fixed host and domain name to a dynamic Internet IP address. It is useful when you are hosting your own website, FTP server, or other server behind the Router. Before you can use this feature, you need to sign up for DDNS service at www.dyndns.org, DDNS service providers. **DDNS Service -** From this pull-down menu, enter the DDNS service with which you have membership.

User Name - Enter the User Name for your DDNS account.

Password - Enter the Password for your DDNS account.

Host Name - The is the DDNS URL assigned by the DDNS service.

Internet IP Address - This is the Router's current IP Address as seen on the Internet.

Status - This displays the status of the DDNS connection.

Change these settings as described here and click the **Save Settings** button to apply your changes or **Cancel Changes** to cancel your changes.

| LINKSYS <sup>®</sup><br>A Division of Cisco Systems, Inc. |                   |                |                          |                   |                          | rmware Version: 1.04.12 |
|-----------------------------------------------------------|-------------------|----------------|--------------------------|-------------------|--------------------------|-------------------------|
|                                                           |                   |                |                          | Eth               | erfast® Cable/DSL Router | BEFSR41 V3              |
| Setup                                                     | Setup             | Security       | Applications<br>& Gaming | Administration    | Status                   |                         |
|                                                           | Basic Setup       |                | DDNS                     | MAC Address Clone | Advanced Routing         |                         |
| DDNS                                                      | DDNS S            | ervice:        | DynDNS.org 💌             |                   |                          |                         |
| DynDNS.org                                                | User Na<br>Passwo | _              |                          |                   |                          |                         |
|                                                           | Host Na           | me:            |                          |                   |                          |                         |
|                                                           | Internet          | IP Address: 12 | 29.44.56.193             |                   |                          |                         |
|                                                           | Status:           | DI             | DNS server is curre      | ently closed.     |                          |                         |
|                                                           |                   |                |                          |                   |                          | CISCO SYSTEMS           |
|                                                           |                   | Sa∨e Settin    | igs Canc                 | el Changes        | Help                     | latiiliiteestiiliite®   |

## Chapter

## **D-Link Port Forwarding**

This chapter will cover a few simple configurations for the D-Link router. Please understand we do not support this product and will not give tech support on it. If you need Technical support on this router you must call D-Link. This Chapter is to offer some help to the installer and end user nothing more.

Whenever you want to configure your network or the DI-624, you can access the Configuration Menu by opening the web-browser and typing in the IP Address of the DI-624. The DI-624 default IP Address is shown at right:

Type in the IP Address of the Router (http://192.168.0.1)

Note: if you have changed the default IP Address assigned to the DI-624, make sure to enter the correct IP Address.

- Type admin in the User Name field
  - Leave the Password blank
- Click OK

|                                     | Connect to 192     | .168.0.1 🛛 🖓 🔀       |
|-------------------------------------|--------------------|----------------------|
|                                     | <b>P</b>           | G.S.                 |
|                                     | DI-774             |                      |
|                                     | <u>U</u> ser name: | 😰 admin 🕑            |
| File Edit View Favorites Tools Help | Password:          |                      |
| 🕒 Back 🝷 🐑 👻 🗾 🛃 🥠                  |                    | Remember my password |
| Address 👌 http://192.168.0.1        |                    | OK Cancel            |

The next step is to open ports within your router. Go to Virtual Server in the router.

| Reople |                                     | High-                      |                 |               | IS<br>EME   |           |
|--------|-------------------------------------|----------------------------|-----------------|---------------|-------------|-----------|
| ľ      | Home                                | Advanc                     |                 |               | Status      | Help      |
|        | Virtual Server<br>Virtual Server is |                            | nternet users a | access to LAN | services.   |           |
|        |                                     | Enabled                    | Disabled        |               |             |           |
|        | Name                                |                            |                 | Clear         |             |           |
|        | Private IP                          |                            |                 |               |             |           |
|        | Protocol Type                       | TCP 💌                      |                 |               |             |           |
| 1      | Private Port                        |                            |                 |               |             |           |
|        | Public Port                         |                            |                 |               |             |           |
|        | Schedule                            | <ul> <li>Always</li> </ul> |                 |               |             |           |
|        | Schedule                            | ,                          |                 |               |             |           |
|        |                                     |                            |                 |               | 00 💌 : 00 💌 | AM 💌      |
|        |                                     | day                        | Sun 💌 to        | Sun 💌         |             |           |
| T I    |                                     |                            |                 |               |             | 0         |
|        | Virtual Server                      | s List                     |                 |               | Apply       | Cancel He |
|        | Name                                |                            | Private IP      | Protocol      | Sched       |           |
|        | 📃 Virtual Ser                       | ver FTP                    | 0.0.0.0         | IP (0) 21/21  | alway       | s 📝       |
|        | Virtual Ser                         | ver HTTP                   | 0.0.0.0         | IP (0) 80/80  | alway       | s 📑       |

#### Example1:

Protocol Type - The protocol used for the virtual service.

**Public Port -** The port number on the WAN (Wide Area Network) side that will be used to access the virtual service.

Private Port - The port number of the service used by the Private IP computer.

**Schedule -** The schedule of time when the virtual service will be enabled. The schedule may be set to **Always**, which will allow the particular service to always be enabled. If it is set to **Time**, select the time frame for the service to be enabled. If the system time is outside of the scheduled time, the service will be disabled.

Virtual Server - Select Enabled or Disabled

**Name -** Enter the name referencing the virtual service

**Private IP -** The server computer in the LAN (Local Area Network) that will be providing the virtual services. If you have a Web server that you wanted Internet users to access at all times, you would need to enable it. Web (HTTP) server is on LAN (Local Area Network) computer

192.168.0.50 HTTP uses port 80, TCP and UDP.

Name: DVR Private IP: 192.168.0.50 Protocol Type: Both Private Port: 80 Public Port: 80 Schedule: always

- The next step is to open ports within your router. Open virtual ports in the router.
  - o EDSR Ports to open: 80, 1111, 2222, 3333, 4444, 6666
- ▶ If your Internet Service Provider Blocks port 80. Simply do the following:
  - Go to Networking setting menu and change the HTTP port 0080 to 8100 and press menu twice to exit from menu page and restart the DVR.
  - Once the port has been changed, now you have to open that port from your router as well.

| NETWORK SETTING MENU                                                 |  |
|----------------------------------------------------------------------|--|
| IP ADDRESS : 102.160.001.011                                         |  |
| NETMASK : 255.255.255.000                                            |  |
| GATEWAY : 192.160.001.001                                            |  |
| MAC ADDRESS: 00E0:4053:9301                                          |  |
| USER-NAME PASSWORD LEVEL                                             |  |
| GUEST GUEST GUEST<br>GEMERAL GEMERAL GEMERAL<br>ADMIN ADMIN ADMIN    |  |
| HTTP PORT: 0000<br>CTRL PORT: 6666<br>Data Port: 1111 2222 3333 4444 |  |
|                                                                      |  |

To access the DVR from a computer simply open Internet Explorer and in the address bar type:

http:// IP address of your internet service provider: 8100

#### **Dynamic DNS**

Dynamic Domain Name System is a method of keeping a domain name linked to a changing IP Address. This is a useful feature since many computers do not use a static IP address.

- To setup Dynamic DNS simple go to Tools and the Misc. At the bottom of the screen you will be able to enable DynDNS.
- Once you have enabled it enter the server address of DynDNS.org: members.dyndns.org
- Then enter the hostname you created with DynDNS.org Example: Everfocus.homeip.net
- > Then enter the username and password you use to log into DynDNS.org

| D-Link<br>Building Networks for People |                                    | High-Spe                   | ed 2.4GHz                    | Plus<br>TREME<br>Wireless Ro                                  | <b>G</b> <sup>"</sup>   |
|----------------------------------------|------------------------------------|----------------------------|------------------------------|---------------------------------------------------------------|-------------------------|
| DI-624                                 | Home                               | Advanced                   | Tools                        | Status                                                        | H                       |
|                                        | Ping Test<br>Ping Test is used     | l to send "Ping" pa        | ckets to test if a d         | computer is on the l                                          | internet.               |
| Admin                                  | Host Name or IP<br>address         |                            |                              | Ping                                                          |                         |
| Time                                   | Restart Device<br>Reboots the DI-6 | 24.                        |                              |                                                               |                         |
| System                                 | Reboot                             |                            |                              |                                                               |                         |
| Firmware Misc.                         | 624 to not respon                  | WAN Ping", you a           | ds. Pinging publi            | ublic WAN IP addre<br>c WAN IP address<br>P address is valid. | ⊧ss on th<br>∋s is a co |
|                                        | Discard PING fro                   | m WAN side 🤍 E             | nabled 💿 Disal               | pled                                                          |                         |
| Cable Test                             | UPNP Settings                      |                            |                              |                                                               |                         |
|                                        | Gaming Mode                        |                            | I 🗢 Disabled<br>I 🗢 Disabled |                                                               |                         |
|                                        | VPN Pass-Throu<br>Allows ∨PN conn  | ugh<br>ections to work thr | ough the DI-624.             |                                                               |                         |
|                                        | PPTP                               |                            | d 🔾 Disabled                 |                                                               |                         |
|                                        | IPSec                              | Enabled                    | 1 🔾 Disabled                 |                                                               |                         |
|                                        | Dynamic DNS                        |                            |                              |                                                               |                         |
|                                        | DDNS                               | Enabled                    | d 🔍 Disabled                 |                                                               |                         |
|                                        | Server Address                     | members.dyn                | dns.org                      |                                                               |                         |
|                                        | Host Name                          |                            |                              |                                                               |                         |
|                                        | Username                           |                            |                              |                                                               |                         |
|                                        | Password                           |                            |                              |                                                               |                         |
|                                        |                                    |                            |                              |                                                               |                         |

## Chapter 12

## DDNS

This chapter will cover a few simple configurations for setting up DDNS. Please understand we do not support this product and will not give tech support on it. If you need Technical support on DDNS you must call Linksys or D-Link. This Chapter is to offer some help to the installer and end user nothing more.

### **Creating a DDNS Account**

> The first step is to open Internet Explorer and in the address bar type:

http://www.dyndns.org

The next step is to register with dyndns.org by clicking on sign up now.

| C http://www.dyndra.org/                                                                                                    |                                                                                                    | and the second second se |  |
|----------------------------------------------------------------------------------------------------|----------------------------------------------------------------------------------------------------|----------------------------------------------------------------------------------------------------|--|
| nDNS.org                                                                                                    |                                                                                                    | Upor Stok Pass Latt Passent?   Spills have                                                                                                    |  |
| Ab                                                                                                    | Set Your E-mail Free                                                                                                    | Recent News Sistem Status                                                                                                    |  |
| Custom DNS <sup>M</sup> - Take control of the DNS for<br>your domain through an intuitive web-based<br>interface - you can even register the domain if                                                                                                    | MailHop <sup>144</sup> Relay - Receive mail to your own<br>mail server, even if your ISP blocks port 25 or<br>you're not always online.                                                                                                    | DynDNS org Announces Availability of DNS<br>Service Level Agreement<br>(May 20, 2004)                                                                                                    |  |
| you don't already own it.<br>Secondary DNS <sup>144</sup> - Run your own<br>nameserver, but still take advantage of our<br>world-class DNS redundancy<br>Domain Registration - register your domain<br>here, and keep everything in one place.<br>Dynamic DNS <sup>144</sup> and Statis DNS - Get a new<br>name like yourname dynchs org, on one of our<br>43 domains. Completely free for up to 5<br>hostbarnes. | MailHop <sup>144</sup> Backup MX - Make sure you<br>aways receive that important e-mail, even if<br>you're not online when it's sert.<br>MailHop <sup>144</sup> Eonward - Create an unlimited<br>number of addresses on your domain, pointing<br>to existing e-mail addresses on any other<br>provider, no mail server needed | DynDNS org/introduces/TLDDNS.COM<br>(May 09, 2004)<br>DynDNS org/Office Relocation Completed<br>(April 15, 2004)<br>think_J                                                                                                    |  |
|                                                                                                    | MailHop <sup>144</sup> Outbound - Relay mail through<br>our secure, authenticated server, no matter<br>where you are.                                                                                                    | About DynDNS.org<br>Dynamic Network Services, Inc. is a leading<br>provider of Domain Name Services (DNS)<br>We provide full managed DNS hototo,                                                                                                    |  |
| Domain Registration                                                                                                    | Tame Your URL                                                                                                    | Dynamic DNS, Static DNS, web redirection, e-<br>mail, and domain registration services.                                                                                                    |  |
| Register your name.<br>www. yourdomen.com Search<br>Choose from corn, net, org, and <u>page</u>                                                                                                    | WebHop <sup>tex</sup> - Get nd of that ugly<br>http://home yourisp.comi-someuser/web<br>address with redirection on one of our<br>domains, free for up to 5 hostnames.                                                                                                    | Maintaining 100.000% DNS uptime with over<br>three quarters of a million users, we offer the<br>flexibility, support, and sense to ensure a<br>strong and reliable presence on the internet for<br>you or your business.                                                                                                    |  |
|                                                                                                    | MyWebHop® - Redirect from any hostname to<br>a URL of your choice - it's all up to you                                                                                                    |                                                                                                    |  |

- This is where you file out the information DynDNS requires. You will then receive an email to confirm your account once you confirm you will login into DynDNS.org.
- After you have logged in click on click on the account tab and the click on Add Host link right next to Dynamic DNS.

| naturances<br>hange Pascivoris Acco | About Services Account                            | Support Developers News                                                                                                    | Logged in Ac. Sala     |  |  |
|-------------------------------------|---------------------------------------------------|----------------------------------------------------------------------------------------------------|------------------------|--|--|
| court Selay<br>Professions          |                                                   | Support Developers News                                                                                                    |                        |  |  |
| Indexerces<br>Change Pascword Acco  |                                                   | Support Developers News                                                                                                    | 1227-00-01997          |  |  |
| hange Password Acco                 |                                                   |                                                                                                    |                        |  |  |
| hange E-mail Antress                | unt Settings                                      |                                                                                                    | Difficial History - Lo |  |  |
| white Account                       | E-mail                                            | Password                                                                                                    |                        |  |  |
|                                     | EditPrets                                         |                                                                                                    | Delete Account         |  |  |
| ourt Upgrades                       |                                                   |                                                                                                    |                        |  |  |
| Visit                               | he service-specific pages by following the linked | service names below for more details on each                                                                                                    | tem.                   |  |  |
| You                                 | Hosts & Zones                                     |                                                                                                    |                        |  |  |
| Cust                                | xm.EtkS (Add.Zone)                                | Secondary DNS (Aut 2                                                                                                    | and (                  |  |  |
| Dom                                 | an Registration (Register Donain)                 | Mathia (644 Meltica)                                                                                                    | 5 D                    |  |  |
| Dyna                                | mic CNIS (Add muth                                | Static DNS (Ant Hand                                                                                                    |                        |  |  |
|                                     |                                                   | and the second second sec |                        |  |  |
| Web                                 | Hop (Add Hunt)                                    | MyWebHop Method                                                                                                    |                        |  |  |
|                                     | Crewiged @ 1889-2004 Crew                         |                                                                                                    |                        |  |  |
|                                     | Privacy Follow 1 Acceptable Un                    | e Placy   Transmark Notices                                                                                                    |                        |  |  |

- The next step is to add a host name with an extension. Example: Everfocus.homeip.net
- The IP address should already be entered for you. All you have to do is click add host and you are done registering DDNS.
- You may refer to the previous two chapters to set up DDNS within your router.

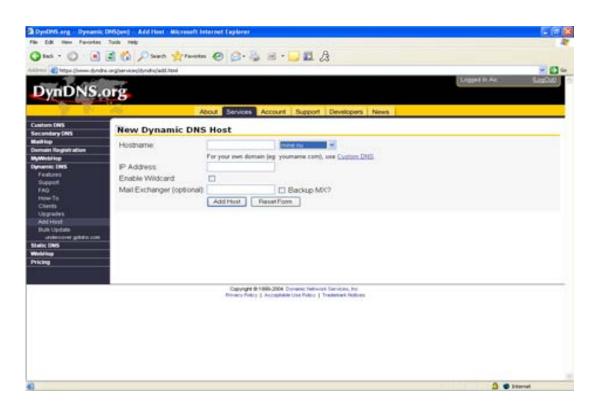

To access the DVR from a computer simply open Internet Explorer and in the address bar type:

http:// The DDNS you created example everfocu.homeip.net

## Chapter 13

## Viewing through Internet Explorer

To access the DVR from a computer simply open Internet Explorer and in the address bar type:

| mera 1        | .214/<br>Camera 2 | Camera 3                 | Camera 4          |                                                                                                    | 💌 🔁 Go |
|---------------|-------------------|--------------------------|-------------------|----------------------------------------------------------------------------------------------------|--------|
|               |                   |                          |                   | EverFocus*     evsement ust     evsement ust     evsement ust     evsement ust     evsement ust     evsement ust     evsement ust     evsement ust     evsement ust     evsement ust     evsement ust     evsement ust |        |
| mera 5        | Login<br>C(       |                          | Camera 8          |                                                                                                    |        |
|               | User              |                          |                   |                                                                                                    |        |
|               | Password          | i<br>Submit              |                   |                                                                                                    |        |
| mera 9        | C:<br>Best Vie    | w Quality: IE5, 1024x768 | Camera 12         |                                                                                                    |        |
|               |                   |                          |                   |                                                                                                    |        |
| mera 13       | Camera 14         | Camera 15                | Camera 16         |                                                                                                    |        |
|               |                   |                          |                   | Play Refresh                                                                                                    |        |
|               |                   |                          |                   | Connect to Server                                                                                                    |        |
|               |                   |                          |                   | 00:00:00:00:00                                                                                                    |        |
| LAN VIEW CONT |                   | PLAYBACK SPEED           | PLAYBACK POSITION |                                                                                                    |        |

http:// (LAN or IP address of your internet service provider)

- The digital video login page will appear on the screen similar to the one shown above.
- User must enter a user name and password to access the recorder. You can find your user name and password in the Network setting menu of your DVR.
- > The Default user name and password are admin and admin.

> Then click on the submit button and you will be logged into your recorder.

### Main Screen

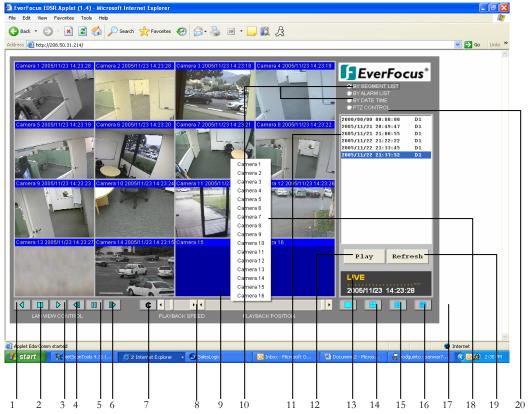

The followings are a brief description for each of the icons.

- (1) 🖪 REV. PLAY : Reverses Video display
  - STOP : Press this key to stop Video display...
- 3) **PLAY:** Playing back the Video display.
- Step Forward the Video display.

2

5

6

(7

- Step Backward the Video display
  - PAUSE: Press this key to pause the Video display.
- C Control Mode: This key will switch user to direct remote control mode.

Note: **C** Control Mode which only allow use with access level "Super" user.

- 8) Control for Playback Video Speed
- (9) Control for Playback Position
- $^{(10)}\,$  The system allows up to 3 ways playback video, by SEGMENT,ALARM LIST and DATE TIME.
- 1) All available segments are shown in the list. Click to select and highlight.
- (12) Click to playback selected video segment.
- (13) Current connection and playback status is shown along with date and time.
- (14) Full screen view.
- (15) Quad screen view
- (16) Nine split screen view
- (17) Sixteen split screen view
- (18) A pop-up menu to select camera to view will be shown by pressing right mouse button. \*15,16,17,18 function are available with limited MUX.
- 19. Refresh to get recorded data.
- 20. PTZ control.
  - Please Note: If any icon is grayed, it means that particular function is not accessible.

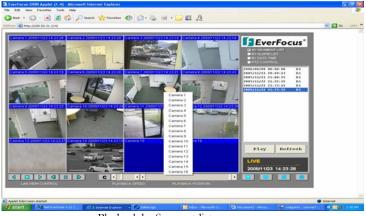

Playback by Segment list

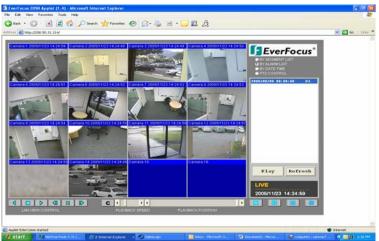

Playback by Alarm list

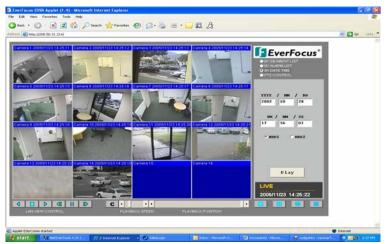

Playback by Date and Time

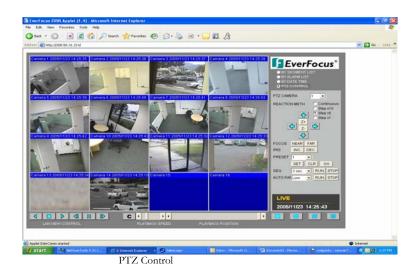

# Chapter

## **Interface Specifications**

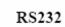

This Digital Video Recorder may be controlled by a computer or a terminal via the standard D-SUB 9-pin RS-232 connector.

D-SUB 9-pin connector specifications:

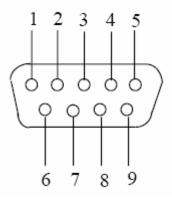

The pin assignment of the 9-pin D-SUB connector

| Digital Video Recorder |               |               | Η     | OST           |
|------------------------|---------------|---------------|-------|---------------|
| PIN #                  | NAME          |               | PIN # | NAME          |
| 1                      | NOT CONNECTED |               | 1     | NOT CONNECTED |
| 2                      | TXD           | $\rightarrow$ | 2     | RXD           |
| 3                      | RXD           | <b>↓</b>      | 3     | TXD           |
| 4                      | NOT CONNECTED |               | 4     | NOT CONNECTED |
| 5                      | GROUND        |               | 5     | GROUND        |
| 6                      | NOT CONNECTED |               | 6     | NOT CONNECTED |
| 7                      | NOT CONNECTED |               | 7     | NOT CONNECTED |
| 8                      | NOT CONNECTED |               | 8     | NOT CONNECTED |
| 9                      | NOT CONNECTED |               | 9     | NOT CONNECTED |

### **Transmission Setting**

There are 6 different speeds that can be used to transmit instruction or information through the RS232/RS485 port on the device, 1200 baud, 2400 baud, 4800 baud, 9600 baud, 19200 baud, and 3840 baud. The default setting from the factory is 9600 baud. Please refer to RS232/RS485 Setting Menu on page 32 for details.

#### **Remote Control Protocol**

A computer can be used to control the DVR by sending the packet as follows.

Digital video recorder RS 485/232 Control Code Protocol

\_\_\_\_\_

1-1. Sample control code packets

Example1 : A packet that send "REC" key to Digital Video Recorder (ID=5)

| 0x85 | (length)                 |
|------|--------------------------|
| 0x00 | (Receiver ID high byte)  |
| 0x05 | (Receiver ID low byte)   |
| 0x4B | (OPcode = key )          |
| 0x08 | (DATA1 = "Rec" keycode ) |
| 0x5D | (checksum)               |

Example2 : A packet that send "PAUSE" key to Digital Video Recorder (ID=4999)

| 0x85 | (length)                   |
|------|----------------------------|
| 0x27 | (Receiver ID high byte)    |
| 0x07 | (Receiver ID low byte)     |
| 0x4B | (OPcode = key )            |
| 0x0C | (DATA1 = "Pause" keycode ) |
| 0x0A | (checksum)                 |

Example3 : A packet that send "PLAY" key to all Digital Video Recorder (broadcast)

| 0x85 | (length)                  |
|------|---------------------------|
| 0x7f | (Receiver ID high byte)   |
| 0x7f | (Receiver ID low byte)    |
| 0x4B | (OPcode = key )           |
| 0x0B | (DATA1 = "Play" keycode ) |
| 0x59 | (checksum)                |

- 2-1. The format of message packet is as follows:
  - Length Byte (Prefix: 0x86, 0x87, or 0x88 .....) Receiver ID high byte Receiver ID low byte Opcode Byte Data Byte1 Data Byte2 Data Byte3

Checksum Byte

#### 2-2. Length Byte

This Length Byte is also a prefix. Bit7 must be 1.

EX:

0x87 ==> this packets has 7 bytes length. ( not included Length byte itself )

#### 2-3. Receiver ID

#### 1). Individual receiver ID

| Decimal   | 14bit binary value | Hbyte      | byte       | Receiver ID<br>(Digital Video Recorder) |
|-----------|--------------------|------------|------------|-----------------------------------------|
|           |                    |            |            |                                         |
| 0         | 0000000 0000000    | 00         | 00         | ID = 0                                  |
| 1         | 0000000 0000001    | 00         | 01         | ID = 1                                  |
| 2         | 0000000 0000010    | 00         | 02         | ID = 2                                  |
|           |                    |            |            |                                         |
| 126       | 0000000 1111110    | 00         | 7e         | ID = 126                                |
| 127       | 0000000 1111111    | 00         | 7 <b>f</b> | ID = 127                                |
| 128       | 0000001 0000000    | 01         | 00         | ID = 128                                |
| 129       | 0000001 0000001    | 01         | 01         | ID = 129                                |
| 255       | 0000001 1111111    | 01         | 7 <b>f</b> | ID = 255                                |
| 256       | 0000010 0000000    | 02         | 00         | ID = 256                                |
|           |                    |            |            |                                         |
| 511       | 0000011 1111111    | 03         | 7 <b>f</b> | ID = 511                                |
| <br>16382 | 1111111 1111110    | 7 <b>f</b> | 7e         | ID = 16382                              |

#### 2). Broadcast ID

| Decimal                       | 14bit binary value | Hbyte      | Lbyte      |
|-------------------------------|--------------------|------------|------------|
| 16383                         | 1111111 1111111    | 7 <b>f</b> | 7 <b>f</b> |
| 2-4. Opcode Byte & Data bytes |                    |            |            |
| 141 OB-4                      |                    |            |            |
| 2-4-1. OPcode                 |                    |            |            |

| Opcode | e Data1 | Function             |
|--------|---------|----------------------|
|        |         |                      |
| 0x4B   | Keycode | A remote key pressed |

-----

Receiver ID (Digital Video Recorder)

all Digital Video Recorder connect to RS485

#### Remote keys (Opcode= 0x4B)

| <u>Data1</u> | KEY                                      |  |
|--------------|------------------------------------------|--|
| 0x00         | CH1                                      |  |
| 0x01         | CH2                                      |  |
| 0x02         | CH3                                      |  |
| 0x03         | CH4                                      |  |
| 0x04         | MODE                                     |  |
| 0x05         | ZOOM                                     |  |
| 0x06         | SEQ                                      |  |
| 0x07         | MENU                                     |  |
| 0x08         | REC                                      |  |
| 0x09         | REV. PLAY                                |  |
| 0x0A         | STOP                                     |  |
| 0x0B         | PLAY                                     |  |
| 0x0C         | PAUSE                                    |  |
| 0x0D         | SEARCH                                   |  |
| 0x0E         | COPY                                     |  |
| 0x0F         | DISPLAY                                  |  |
| 0x10         | SHUTTLE < <x1< td=""><td></td></x1<>     |  |
| 0x11         | SHUTTLE < <x2< td=""><td></td></x2<>     |  |
| 0x12         | SHUTTLE < <x4< td=""><td></td></x4<>     |  |
| 0x13         | SHUTTLE < <x8< td=""><td></td></x8<>     |  |
| 0x14         | SHUTTLE < <x16< td=""><td></td></x16<>   |  |
| 0x15         | SHUTTLE < <x32< td=""><td></td></x32<>   |  |
| 0x16         | SHUTTLE < <x600< td=""><td></td></x600<> |  |
| 0x17         | SHUTTLE >>x1                             |  |
| 0x18         | SHUTTLE >>x2                             |  |
| 0x19         | SHUTTLE >>x4                             |  |
| 0x1A         | SHUTTLE >>x8                             |  |
| 0x1B         | SHUTTLE >>x16                            |  |
| 0x1C         | SHUTTLE >>x32                            |  |
| 0x1D         | SHUTTLE >>x600                           |  |
| 0x1E         | JOG<                                     |  |
| 0x1F         | JOG>                                     |  |
| 0x20         | CH5                                      |  |
| 0x21         | CH6                                      |  |
| 0x22         | CH7                                      |  |
| 0x23         | CH8                                      |  |
| 0x24         | CH9                                      |  |
| 0x25         | CH10                                     |  |
| 0x26         | CH11                                     |  |
| 0x27         | CH12                                     |  |
| 0x28         | CH13                                     |  |
| 0x29         | CH14                                     |  |
| 0x2A         | CH15                                     |  |
| 0x2B         | CH16                                     |  |
| 0x2C         | SELECT                                   |  |
| 0x2D         | CALL                                     |  |
| 0x2E         | ENTER                                    |  |
| 0x2F         | (RESERVE)                                |  |
| 0x30         | (RESERVE)                                |  |
| 0x31         | (RESERVE)                                |  |
| 0x32         | (RESERVE)                                |  |
| 0x32         | (RESERVE)                                |  |
| 0x34         | (RESERVE)                                |  |

#### Matrix command (Opcode= 0x4D)

| Data1 | Matrix Function         | 0x20 | Matrix Mon2 – CH01 sp  |
|-------|-------------------------|------|------------------------|
| 00x00 | Matrix Mon0 – CH01 spot | 0x21 | Matrix Mon2 - CH02 sp  |
| 0x01  | Matrix Mon0 - CH02 spot | 0x22 | Matrix Mon2 - CH03 sp  |
| )x02  | Matrix Mon0 - CH03 spot | 0x23 | Matrix Mon2 – CH04 sp  |
| 0x03  | Matrix Mon0 - CH04 spot | 0x24 | Matrix Mon2 - CH05 sp  |
| 0x04  | Matrix Mon0 - CH05 spot | 0x25 | Matrix Mon2 - CH06 sp  |
| 0x05  | Matrix Mon0 – CH06 spot | 0x26 | Matrix Mon2 – CH07 sp  |
| 0x06  | Matrix Mon0 – CH07 spot | 0x27 | Matrix Mon2 – CH08 sp  |
| 0x07  | Matrix Mon0 – CH08 spot | 0x28 | Matrix Mon2 – CH09 sp  |
| 0x08  | Matrix Mon0 – CH09 spot | 0x29 | Matrix Mon2 – CH10 sp  |
| 0x09  | Matrix Mon0 – CH10 spot | 0x2A | Matrix Mon2 – CH11 sp  |
| 0x0A  | Matrix Mon0 – CH11 spot | 0x2B | Matrix Mon2 – CH12 sp  |
| 0x0B  | Matrix Mon0 – CH12 spot | 0x2C | Matrix Mon2 – CH13 spo |
| 0x0C  | Matrix Mon0 – CH13 spot | 0x2D | Matrix Mon2 – CH14 spo |
| 0x0D  | Matrix Mon0 – CH14 spot | 0x2E | Matrix Mon2 – CH15 spo |
| 0x0E  | Matrix Mon0 – CH15 spot | 0x2F | Matrix Mon2 – CH16 spo |
| 0x0F  | Matrix Mon0 – CH16 spot | 0x30 | Matrix Mon3 – CH01 spo |
| 0x10  | Matrix Mon1 – CH01 spot | 0x31 | Matrix Mon3 – CH02 spo |
| 0x11  | Matrix Mon1 – CH02 spot | 0x32 | Matrix Mon3 – CH03 sp  |
| 0x12  | Matrix Mon1 – CH03 spot | 0x33 | Matrix Mon3 – CH04 sp  |
| 0x13  | Matrix Mon1 – CH04 spot | 0x34 | Matrix Mon3 – CH05 spo |
| 0x14  | Matrix Mon1 – CH05 spot | 0x35 | Matrix Mon3 – CH06 sp  |
| 0x15  | Matrix Mon1 – CH06 spot | 0x36 | Matrix Mon3 – CH07 spo |
| 0x16  | Matrix Mon1 – CH07 spot | 0x37 | Matrix Mon3 – CH08 spo |
| 0x17  | Matrix Mon1 – CH08 spot | 0x38 | Matrix Mon3 – CH09 spo |
| 0x18  | Matrix Mon1 – CH09 spot | 0x39 | Matrix Mon3 – CH10 spo |
| 0x19  | Matrix Mon1 – CH10 spot | 0x3A | Matrix Mon3 – CH11 spo |
| 0x1A  | Matrix Mon1 – CH11 spot | 0x3B | Matrix Mon3 – CH12 spo |
| 0x1B  | Matrix Mon1 – CH12 spot | 0x3C | Matrix Mon3 – CH13 spo |
| 0x1C  | Matrix Mon1 – CH13 spot | 0x3D | Matrix Mon3 – CH14 spo |
| 0x1D  | Matrix Mon1 – CH14 spot | 0x3E | Matrix Mon3 – CH15 spo |
| 0x1E  | Matrix Mon1 – CH15 spot | 0x3F | Matrix Mon3 – CH16 spo |
| 0x1F  | Matrix Mon1 – CH16 spot | 0x40 | Matrix Mon4- CH01 spot |

2-5. Checksum Byte

Checksum is computed as the sum of all previous byte (including the length byte), then mask with 0x7f.

Matrix Mon4- CH02 spot

Matrix Mon4- CH03 spot Matrix Mon4- CH04 spot

Matrix Mon4- CH05 spot

Matrix Mon4- CH06 spot Matrix Mon4- CH07 spot

Matrix Mon4- CH08 spot Matrix Mon4- CH09 spot

Matrix Mon4- CH10 spot Matrix Mon4- CH11 spot

Matrix Mon4- CH12 spot

Matrix Mon4- CH13 spot

Matrix Mon4- CH14 spot Matrix Mon4- CH15 spot

Matrix Mon4- CH16 spot

Matrix Mon0 – sequence

Matrix Mon1 – sequence Matrix Mon2 – sequence

Matrix Mon3 – sequence

Matrix Mon4 – sequence

Matrix Mon0 – turn OSD on

Matrix Mon1 – turn OSD on Matrix Mon2 – turn OSD on

Matrix Mon3 – turn OSD on

Matrix Mon4 – turn OSD on

Matrix Mon0 – turn OSD off Matrix Mon1 – turn OSD off

Matrix Mon2 – turn OSD off Matrix Mon3 – turn OSD off

Matrix Mon4 – turn OSD off

0x41 0x42

0x43

0x44 0x45

0x46 0x47

0x48 0x49

0x4A

)x4B

0x4C 0x4D

0x4E

0x4F

)x50 )x51

0x52

0x53 0x54

0x60

0x61

0x62

0x63

0x64 0x70

0x71 0x72

)x73

0x74

# Appendix

## **Remote Control**

The remote controller (RC-200, Figure 1) is an accessory to enhance the handy operations of the DVR. You can perform all the settings and operations by the remote controller. The effective distance is up to 10 meters without any obstacle. The keypad functions are same as the front panel key button of the DVR.

There are some replacement keys for JOG and SHUTTLE, definitions are:

JOG >: Same as turning the JOG clockwise.

JOG < : Same as turning the JOG counter-clockwise.

#### SHUTTLE **>>**

- 1: fast forward 2X or slow forward 1/2X.
- 2: fast forward 4X or slow forward 1/4X.
- 3: fast forward 8X or slow forward 1/8X.
- 4: fast forward 16X or slow forward 1/10X.
- 5: fast forward 32X or slow forward 1/16X.
- 6: fast forward 600X or slow forward 1/32X.

#### SHUTTLE 🔫

- 1: fast rewind 2X or slow rewind 1/2X.
- 2: fast rewind 4X or slow rewind 1/4X.
- 3: fast rewind 8X or slow rewind 1/8X.
- 4: fast rewind 16X or slow rewind 1/10X.
- 5: fast rewind 32X or slow rewind 1/16X.
- 6: fast rewind 600X or slow rewind 1/32X.

Note: The channel keys #10~16 are not available.-Reserved only for 16 CH DVR.

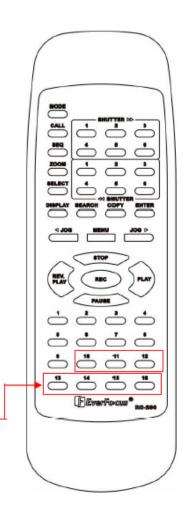

## Appendix **R**

## Time Lapse Mode Recording Time

### When Recording with a 160-GB HDD

(Estimated with typical image-low noise level)

| Lower    | : 15 kB |
|----------|---------|
| Low      | : 19 kB |
| Basic    | : 23 kB |
| Standard | : 27 kB |
| High     | : 31 kB |
| Superior | : 35 kB |

| NTSC |           |         |                      |        |                 |              |          |
|------|-----------|---------|----------------------|--------|-----------------|--------------|----------|
|      |           |         |                      |        | system          | storage(GB): | 160      |
|      | Recording |         | PICTURE QUALITY (KB) |        |                 |              |          |
|      | Speed     | LOWER   | LOW                  | BASIC  | <b>STANDARD</b> | HIGH         | SUPERIOR |
|      | (IPS)     | 15      | 19                   | 23     | 27              | 31           | 35       |
|      | 60        | 49.4    | 39                   | 32.2   | 27.4            | 23.9         | 21.2     |
|      | 30        | 98.8    | 78                   | 64.4   | 54.9            | 47.8         | 42.3     |
|      | 20        | 148.1   | 117                  | 96.6   | 82.3            | 71.7         | 63.5     |
|      | 15        | 197.5   | 155.9                | 128.8  | 109.7           | 95.6         | 84.7     |
|      | 10        | 296.3   | 233.9                | 193.2  | 164.6           | 143.4        | 127      |
|      | 5         | 592.6   | 467.8                | 386.5  | 329.2           | 286.7        | 254      |
|      | 1         | 2963    | 2339.2               | 1932.4 | 1646.1          | 1433.7       | 1269.8   |
|      | 0.5       | 5925.9  | 4678.4               | 3864.7 | 3292.2          | 2867.4       | 2539.7   |
|      | 0.3       | 9876.5  | 7797.3               | 6441.2 | 5487            | 4779         | 4232.8   |
|      | 0.2       | 14814.8 | 11695.9              | 9661.8 | 8230.5          | 7168.5       | 6349.2   |

| PAL |           |         |         |           |                 |         |          |
|-----|-----------|---------|---------|-----------|-----------------|---------|----------|
|     |           |         |         |           |                 |         |          |
|     | Recording |         |         | PICTURE Q | UALITY (KB)     |         |          |
|     | Speed     | LOWER   | LOW     | BASIC     | <b>STANDARD</b> | HIGH    | SUPERIOR |
|     | (IPS)     | 15      | 19      | 23        | 27              | 31      | 35       |
|     | 50        | 59.3    | 46.8    | 38.6      | 32.9            | 28.7    | 25.4     |
|     | 25        | 118.5   | 93.6    | 77.3      | 65.8            | 57.3    | 50.8     |
|     | 10        | 296.3   | 233.9   | 193.2     | 164.6           | 143.4   | 127      |
|     | 5         | 592.6   | 467.8   | 386.5     | 329.2           | 286.7   | 254      |
|     | 2         | 1481.5  | 1169.6  | 966.2     | 823             | 716.8   | 634.9    |
|     | 1         | 2963    | 2339.2  | 1932.4    | 1646.1          | 1433.7  | 1269.8   |
|     | 0.5       | 5925.9  | 4678.4  | 3864.7    | 3292.2          | 2867.4  | 2539.7   |
|     | 0.4       | 7407.4  | 5848    | 4830.9    | 4115.2          | 3584.2  | 3174.6   |
|     | 0.2       | 14814.8 | 11695.9 | 9661.8    | 8230.5          | 7168.5  | 6349.2   |
|     | 0.1       | 29629.6 | 23391.8 | 19323.7   | 16460.9         | 14336.9 | 12698.4  |

Reference:24H=1 day.168H=1 week, 720H=1 month,8760H=1 year

#### □ When Recording with 320GB HDD

(Estimated with typical image-low noise level)

| Lower    | : 15 kB |
|----------|---------|
| Low      | : 19 kB |
| Basic    | : 23 kB |
| Standard | : 27 kB |
| High     | : 31 kB |
| Superior | : 35 kB |
|          |         |

| NTSC      | Unit: Hour |                      |         | system   | storage(GB): | 320      |
|-----------|------------|----------------------|---------|----------|--------------|----------|
| Recording |            | PICTURE QUALITY (KB) |         |          |              |          |
| Speed     | LOWER      | LOW                  | BASIC   | STANDARD | HIGH         | SUPERIOR |
| (fps)     | 15         | 19                   | 23      | 27       | 31           | 35       |
| 60        | 98.8       | 78                   | 64.4    | 54.9     | 47.8         | 42.3     |
| 30        | 197.5      | 155.9                | 128.8   | 109.7    | 95.6         | 84.7     |
| 20        | 296.3      | 233.9                | 193.2   | 164.6    | 143.4        | 127      |
| 15        | 395.1      | 311.9                | 257.6   | 219.5    | 191.2        | 169.3    |
| 10        | 592.6      | 467.8                | 386.5   | 329.2    | 286.7        | 254      |
| 5         | 1185.2     | 935.7                | 772.9   | 658.4    | 573.5        | 507.9    |
| 1         | 5925.9     | 4678.4               | 3864.7  | 3292.2   | 2867.4       | 2539.7   |
| 0.5       | 11851.9    | 9356.7               | 7729.5  | 6584.4   | 5734.8       | 5079.4   |
| 0.3       | 19753.1    | 15594.5              | 12882.4 | 10973.9  | 9557.9       | 8465.6   |
| 0.2       | 29629.6    | 23391.8              | 19323.7 | 16460.9  | 14336.9      | 12698.4  |

| PAL       | Unit: Hour |                      |         |                 |         |          |  |
|-----------|------------|----------------------|---------|-----------------|---------|----------|--|
| Recording |            | PICTURE QUALITY (KB) |         |                 |         |          |  |
| Speed     | LOWER      | LOW                  | BASIC   | <b>STANDARD</b> | HIGH    | SUPERIOR |  |
| (fps)     | 15         | 19                   | 23      | 27              | 31      | 35       |  |
| 50        | 118.5      | 93.6                 | 77.3    | 65.8            | 57.3    | 50.8     |  |
| 25        | 237        | 187.1                | 154.6   | 131.7           | 114.7   | 101.6    |  |
| 10        | 592.6      | 467.8                | 386.5   | 329.2           | 286.7   | 254      |  |
| 5         | 1185.2     | 935.7                | 772.9   | 658.4           | 573.5   | 507.9    |  |
| 2         | 2963       | 2339.2               | 1932.4  | 1646.1          | 1433.7  | 1269.8   |  |
| 1         | 5925.9     | 4678.4               | 3864.7  | 3292.2          | 2867.4  | 2539.7   |  |
| 0.5       | 11851.9    | 9356.7               | 7729.5  | 6584.4          | 5734.8  | 5079.4   |  |
| 0.4       | 14814.8    | 11695.9              | 9661.8  | 8230.5          | 7168.5  | 6349.2   |  |
| 0.2       | 29629.6    | 23391.8              | 19323.7 | 16460.9         | 14336.9 | 12698.4  |  |
| 0.1       | 59259.3    | 46783.6              | 38647.3 | 32921.8         | 28673.8 | 25396.8  |  |

Reference:24H=1 day.168H=1 week, 720H=1 month,8760H=1 year

## Appendix C

## **Alarm Board Configuration**

The alarm connector, **Figure 1**, is used to provide one sensor alarm input for each camera input. For easy operation, an alarm extension board, **Figure 2**, is provided to connect to the alarm connector.

Each alarm input requires two wires, one wire connects to the desired alarm input pin, the second wire connects to the ground. The alarm signal assignment is shown at the following.

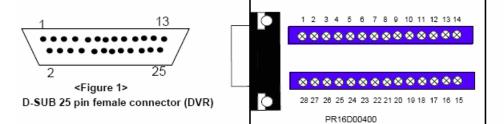

| DVR   |          |  |  |  |
|-------|----------|--|--|--|
| PIN # | NAME     |  |  |  |
| 1     | GND      |  |  |  |
| 2     | ALM 1    |  |  |  |
| 3     | ALM 2    |  |  |  |
| 4     | ALM 3    |  |  |  |
| 5     | ALM 4    |  |  |  |
| 6     | ALM 5    |  |  |  |
| 7     | ALM 6    |  |  |  |
| 8     | ALM 7    |  |  |  |
| 9     | ALM 8    |  |  |  |
| 10    | ALM 9    |  |  |  |
| 11    | RESERVED |  |  |  |
| 12    | RESERVED |  |  |  |
| 13    | RESERVED |  |  |  |
| 14    | RESERVED |  |  |  |
| 15    | RESERVED |  |  |  |
| 16    | RESERVED |  |  |  |
| 17    | RESERVED |  |  |  |
| 18    | ALMRSTO  |  |  |  |
| 19    | REC      |  |  |  |
| 20    | GIN10    |  |  |  |
| 21    | DISKFULL |  |  |  |
| 22    | GO1      |  |  |  |
| 23    | ALM-N.C  |  |  |  |
| 24    | ALM-N.O  |  |  |  |
| 25    | ALM-COM  |  |  |  |

| <figure 2=""></figure>              |       |
|-------------------------------------|-------|
| PR16D00400 Alarm extension board (H | 0ST). |

| HOST  |           |  |  |  |  |
|-------|-----------|--|--|--|--|
| PIN # | NAME      |  |  |  |  |
| 1     | GND       |  |  |  |  |
| 2     | ALM 1     |  |  |  |  |
| 3     | ALM 2     |  |  |  |  |
| 4     | ALM 3     |  |  |  |  |
| 5     | ALM 4     |  |  |  |  |
| 6     | ALM 5     |  |  |  |  |
| 7     | ALM 6     |  |  |  |  |
| 8     | GND       |  |  |  |  |
| 9     | ALM 7     |  |  |  |  |
| 10    | ALM 8     |  |  |  |  |
| 11    | ALM 9     |  |  |  |  |
| 12    | ALM10     |  |  |  |  |
| 13    | ALM 11    |  |  |  |  |
| 14    | ALM 12    |  |  |  |  |
| 15    | ALM 13    |  |  |  |  |
| 16    | ALM 14    |  |  |  |  |
| 17    | ALM 15    |  |  |  |  |
| 18    | ALM 16    |  |  |  |  |
| 19    | ALMRST    |  |  |  |  |
| 20    | REC-IN    |  |  |  |  |
| 21    | GND       |  |  |  |  |
| 22    | SPARE-IN  |  |  |  |  |
| 23    | DISKFULL  |  |  |  |  |
| 24    | SPARE-OUT |  |  |  |  |
| 25    | ALM-N.C   |  |  |  |  |
| 26    | ALM-N.O   |  |  |  |  |
| 27    | ALM-COM   |  |  |  |  |
| 28    | GND       |  |  |  |  |

ALM10~ALM16 are reserved only for 16 CH DVR.

# Appendix

## RJ45 (RS485) Pin Assignment

There are two RJ-45 (RS-485) connectors on the back panel of the DVR. Please refer the following pin assignment for application.

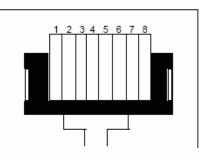

| PIN # | NAME |
|-------|------|
| 1     | GND  |
| 2     | NC   |
| 3     | RX   |
| 4     | NC   |
| 5     | NC   |
| 6     | ΤX   |
| 7     | NC   |
| 8     | NC   |

## Troubleshooting

If you have difficulty operating your system, run through the following checklist to see if you can solve the problem.

#### □ The DVR will not go into record mode?

 Make sure the HDD is locked in with the keys. Also check to make sure the hard drives are set to Master. A diagram located on the Hard Drive Label will show you how to set the drive to master.

#### DVR only records for a few hours?

If motion recording is not properly set up this problem will arise. Follow the motion recording set up on page 46 from this manual.

#### □ The DVR displays no picture?

- First question you should ask yourself is the equipment wired properly. Please see your installation manual for help.
- The second question to ask yourself, do all the wires used work properly.
- The next step is to verify the recorder is getting the correct amount of power.

#### □ There is no display coming from one of the channels on the DVR?

- The first step is to verify is the problem coming from the recorder or the camera.
- Simply take a working camera and plug it into the port that seems to not be working. If you see a picture this means the problem is coming from the camera.

#### □ CF R/W error of I/O Error when trying to archive to a compact flash card?

- This error is usually a file incomparability error with the flash card. One most common reason would be if you were using a compact flash card made by Lexar. If you own a lexar Compact flash card please purchase a Sandisk or Kingston compact flash card. Also please make sure the Flash Card is greater than 32 MB.
- If you own a compatible flash card then make sure the flash card is formatted in Fat32 file system. See your Windows Manual on How to format the flash card in Windows.

#### □ I cannot connect to the recorder via the internet?

- 1. The first thing to check is does your internet provider block any ports.
- 2. Are you using the IP address from the Internet Service provider?

- 3. If you are using a router are the ports in your router opened? (**NOTE:** Please be sure that ports 80, 1111, 2222, 3333, 4444, 6666 are open.)
- 4. If you are using Windows XP please update the Java Virtual Machine. This can be done by going to <a href="http://java.sun.com/downloads/index.html">http://java.sun.com/downloads/index.html</a> and downloading the file called JavaVM.

#### □ If you have a Dynamic IP address from your Internet Service Provider.

Dynamic IP addresses can cause conflicts when trying to connect to DVR(s) on a high speed internet connection. With new router technology (DDNS), it allows you to overcome this problem. DDNS lets you assign a fixed host and domain name to a dynamic Internet IP address. It is useful when you are hosting your own DVR, website, FTP server, or other server behind the Router. Before using this feature, you need to sign up for DDNS service at <u>mmn.dyndns.org</u> or <u>mmn.tzg.com</u>. (Preferred routers: Linksys BEFSR41 V3 or DLINK DI624 or any router that offers DDNS.

## Most Frequently ask Questions:

#### Q. How can I go to full screen mode over the network?

**A.** You can switch to full screen mode, by clicking on full screen on the right bottom off of your screen.

#### Q. On full screen mood how can I change to a different camera over the network?

**A.** Once you are on the full screen mode, you can do a right click on top of the screen and select the camera that you want to see in full screen.

#### Q. What's the default user name and password for the DVR over the network?

**A.** There are three different levels of user names and passwords. For **Administration level**: user name is "admin" and password is "admin", for **general level**: user name is "general" and password is "general", for **guest level**: user name is "guest" and password is "guest" and they all are lower case.

#### Q. How can I change my default password for remote viewing?

**A**. You can change your user name and password from network setting menu. After changing user name and password exit out of the menu all the way and restart your DVR.

#### Q. What does Guest, General and Admin passwords mean?

**A**. Guest will allow you to view live only. General will allow you to view live and do the play back as well. Admin will allow you to view it live, playback, start and stop recording on the DVR.

## Q. Does my anti-virus software will cause any problem for remote viewing (MaCfee port blocking issue) ?

**A**. Most of the antivirus does not block those ports. However, you can contact with your software vendors for more information if they block any of those ports that DVR uses.

#### Q. How can I upgrade my DVR with current version of software?

A. You can upgrade your DVR from following site:

http://www.everfocus.com/servicebulletins.htm. If you have an older version of the software, call our tech support line and get more info if you need multiple upgrades.

#### Q. How can I find out what version of software I have on my DVR?

A. You will find the software version under clock setting menu

#### Q. What kind of Hard Drive should I use for my DVR?

**A.** They are just Regular IDE hard drive ATA 133. You can find it any computer store or you can call your nearest dealer or distributor. The part number is DTLA - (Size of the Hard Drive)

#### Q. Do I need to format my Hard Drive?

**A.** You don't have to format the hard drive; however, you can do a disk renew on the DVR from DISK menu which is highly suggested during initial setup.

#### Q. What is the maximum size of hard drive that DVR will take?

A. You can put up to 320 GB on each drive. Maxtor brand is highly recommended.

#### Q. How should I set up my Hard Drive Jumper?

**A.** For EDSR series both hard drive needs to be set as "CS Enable" or "DS master", you can select either one but you can not select one as a "CS Enable" and other as "DS Master."

#### Q. Is it possible to erase some part of my Hard Drive?

**A.** NO, you can not erase part of your hard drive. If you do a disk renew it will erase everything from your hard drive.

#### Q. How can I erase everything from My Hard Drive?

A. You can do a disk renew under Disk menu for EDSR 1600/900/600/400F

## Q. I am recording on motion only, but only getting a few hours of recording time on my Hard Drive. Why?

**A.** If you are recording on motion only, you need to turn **ON** Permanent recording option from record setting menu and permanent recording speed select as low IPS such as 0.5 IPS.

#### Q. How can I erase everything from my Flash card?

**A.** You can erase you flash card by using your computer through the card reader also you can go to system setting menu and do a CF renew.

#### Q. Can I use a DVD burner with my DVR?

A. Yes, you can use our DVD burner (Part # VP DVD-100) for EDSR series.

#### Q. I can not stop recording on my DVR.

**A.** Make sure your **Timer**, **Motion**, **Alarm** and **Record** menu, everything sets **OFF**. Then exit out of the menu by pressing menu twice and press **Stop**.

#### Q. Do I need to stop recording to do a play back?

A. This DVR is a duplex unit so you can playback while it is recording.

#### Q. Can I do schedule motion recording on my EDSR?

A. You can not schedule a motion recording on out EDSR series.

#### Q. When I zoom in I can go only right and left how can I go up and down?

A. To go UP and Down press Enter. To go back to right and left, press Enter again.

#### Q. How can I change to different viewing screen?

A. By pressing mode you can go to different viewing screen.

#### Q. How can I select different cameras in different quadrant?

**A.** You can press the **Select** button and then press the desired camera button to display the desired camera in the quadrant.

## Q. How can I enable my password on my EDSR 900/1600/400F/600 after exiting out of Menu?

**A.** Once you enable the password from System Setting menu, exit out of the menu then press the **Select** button and hold it for 3 seconds to activate the password for the front panel. This will put you in level 1mode.

#### Q. How long that "System loading" should be displayed?

A. System loading should not be displaying for more than one minute.

#### Q. My call monitor pictures are too bright but my main monitor pictures are good.

**A.** It may be that your camera inputs are on the on the wrong row. Make sure they are connected on the Input row, **not on the output row**.

#### Q. What is the maximum cable distance for RS-485 communications?

**A**. The maximum recommended distance of 24AWG RS-485 cable is 1,000 meters (3,280 feet) without repeaters.

#### Q. What is the maximum cable distance for coaxial cable?

| RG59 Mini | 22AWG Solid wire  | 200 ft (approximately)  |
|-----------|-------------------|-------------------------|
| RG59/U    | 20 AWG Solid wire | 750 ft (approximately)  |
| RG6/U     | 18 AWG Solid wire | 1000 ft (approximately) |
| RG 11/U   | 14 AWG Solid wire | 1500 ft (approximately) |

Q. What is the maximum distance I can run 24VAC?A. The maximum distance depends on the wire gauge and the power consumption required. Use the chart below as an estimate:

| Total VA | Wire Gauge (AWG) |     |     |      |      |      |  |
|----------|------------------|-----|-----|------|------|------|--|
|          | 20               | 18  | 16  | 14   | 12   | 10   |  |
| 10       | 283 ft           | 451 | 716 | 1142 | 1811 | 2880 |  |
| 20       | 141              | 225 | 358 | 571  | 905  | 1440 |  |
| 30       | 94               | 150 | 238 | 380  | 603  | 960  |  |
| 40       | 70               | 112 | 179 | 285  | 452  | 720  |  |
| 50       | 56               | 90  | 143 | 228  | 362  | 576  |  |
| 60       | 47               | 75  | 119 | 190  | 301  | 480  |  |

#### CE Declaration

This equipment has been tested and found to comply with the limits for a CE Class B digital device,

The changes or modifications not expressly approved by the party responsible for compliance could void the user's authority to operate the equipment.

In a domestic environment this product may cause radio interference. In which case the user may be required to take adequate measures.

EverFocus Electronics Corp.

Head Office: 12F, No.79 Sec. 1 Shin-Tai Wu Road, Hsi-Chi, Taipei, Taiwan Phone: 886 (0) 2-26982334 Fax: 886 (0) 2-26982380 Web: http://www.EverFocus.com.tw/

#### US (West Coast) Office:

1801 Highland Ave Unit A Duarte, CA 91010 Phone: 1 (626) 303-3166 Fax: 1 (626) 844-8838 Web: <u>http://www.EverFocus.com/</u>

#### US (East Coast) Office:

415 Oser Ave Unit S Hauppauge, NY 11788 Phone: 1 (631) 436-5070 Fax: 1 (631) 436-5027 Web: <u>http://www.EverFocus.com/</u>

#### **European Office:**

Albert-Einstein-Strasse 1, D-46446 Emmerich, Germany Tel: 49 (0) 2822-93940 Fax: 49 (0) 2822-939495 Web: http://www.EverFocus.de

#### Japan Office:

1809 WBG Marive East 18F, 2-6 Nakase.Mihama-ku. Chiba City 261-7118, Japan Phone: 81 (0) 43-212-8188 Fax: 81 (0) 43-297-0081

#### China Office:

Room 609, Technology Trade Shandgdi Information Industry Base, Haidian District, Beijing,China Phone: 86 (0) 10-62971096 Fax: 86 (0) 10-62971432 Web: http://www.EverFocus.com.cn/

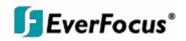

Free Manuals Download Website <u>http://myh66.com</u> <u>http://usermanuals.us</u> <u>http://www.somanuals.com</u> <u>http://www.4manuals.cc</u> <u>http://www.4manuals.cc</u> <u>http://www.4manuals.cc</u> <u>http://www.4manuals.com</u> <u>http://www.404manual.com</u> <u>http://www.luxmanual.com</u> <u>http://aubethermostatmanual.com</u> Golf course search by state

http://golfingnear.com Email search by domain

http://emailbydomain.com Auto manuals search

http://auto.somanuals.com TV manuals search

http://tv.somanuals.com